## **Dell 專業投影機 S518WL 使用手冊**

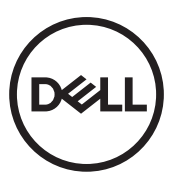

### **備註、注意及警告**

**備註:** 「備註」代表能協助您更妥善應用投影機的重要資訊。

**注意: 「注意」代表如果沒有依照相關指示操作,可能會造成硬體損壞 或遺失資料。**

**警告: 「警告」代表可能發生財產損壞、個人傷害、甚至死亡。**

**本文件中的資訊如有變更恕不另行通知。 © 2017 Dell Inc. 版權 所有。**

如果沒有事先獲得 Dell Inc. 的書面許可,嚴禁以任何方式重製本文件。

文中所使用的商標: Dell 與 DELL 標誌屬於 Dell Inc. 的商標; DLP 與 DLP 標誌屬於德 州儀器公司的商標;Microsoft 與 Windows 屬於微軟公司在美國與 / 或其他國家的商標 或註冊商標。

本文件所使用的其他商標以及商業名稱分別為所屬個體所有,Dell 公司放棄其商標與商 業名稱之外的任何專屬權益。

型號:Dell 專業投影機 S518WL

**2017 年 10 月 修訂 A01**

目錄

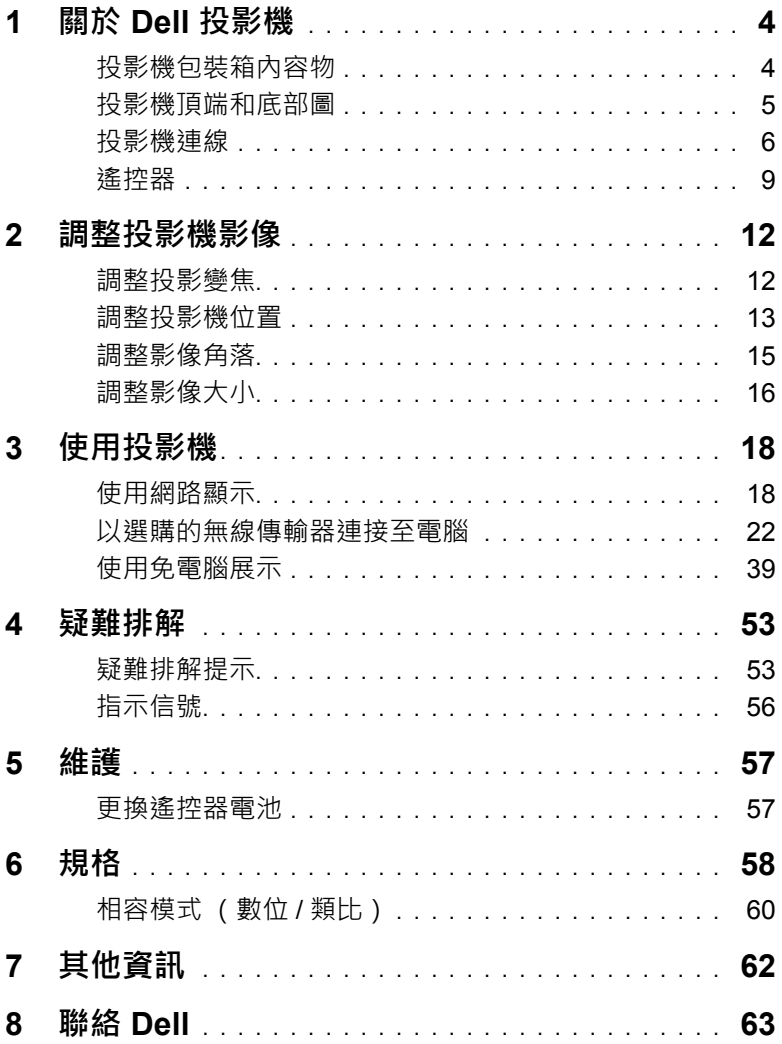

## <span id="page-3-0"></span>**1 關於 Dell 投影機**

下列所有物品附隨您的投影機。請確定您具備所有物品,若缺少任何物品請聯 絡 Dell。

#### <span id="page-3-1"></span>**投影機包裝箱內容物**

包裝內容物

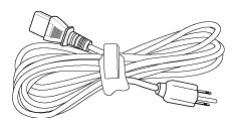

遙控器 (CR2032 x 2pcs) 1.2 m USB 訊號線

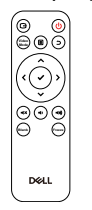

電源線 マンチング マイラン VGA 訊號線 (VGA 轉 VGA )

<span id="page-3-2"></span>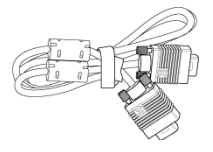

(USB-A 至 USB-A)

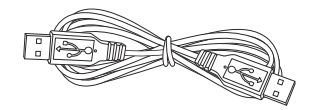

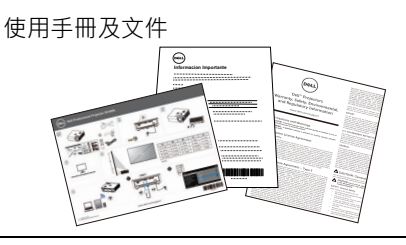

#### <span id="page-4-1"></span><span id="page-4-0"></span>**投影機頂端和底部圖**

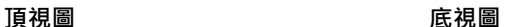

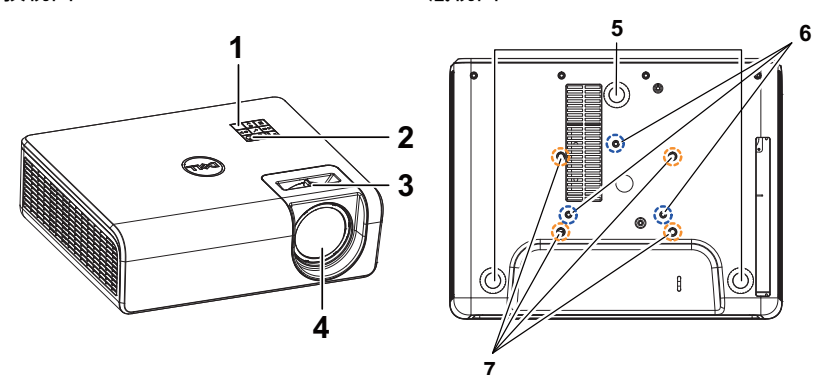

- <span id="page-4-3"></span>紅外線接收端
- <span id="page-4-5"></span>電源按鈕
- <span id="page-4-6"></span>變焦調整片
- <span id="page-4-8"></span>鏡頭
- <span id="page-4-4"></span>傾斜調整環
- <span id="page-4-7"></span>壁掛安裝用安裝孔
- <span id="page-4-2"></span>天花板安裝用安裝孔
- **備註:** 牆壁安裝用螺絲孔 M4 x 8 mm 深。 牆壁安裝尺寸:130mm X 88mm M4 天花板安裝用螺絲孔 M3 x 8 mm 深。 天花板安裝尺寸:110mm X 82.3mm M3

#### <span id="page-5-0"></span>**投影機連線**

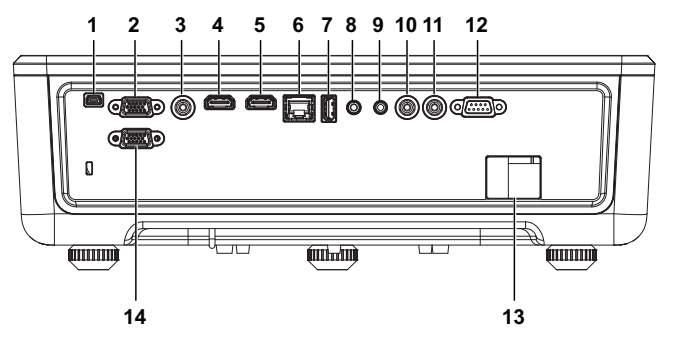

<span id="page-5-14"></span><span id="page-5-13"></span><span id="page-5-12"></span><span id="page-5-10"></span><span id="page-5-9"></span><span id="page-5-8"></span><span id="page-5-6"></span><span id="page-5-4"></span><span id="page-5-2"></span><span id="page-5-1"></span>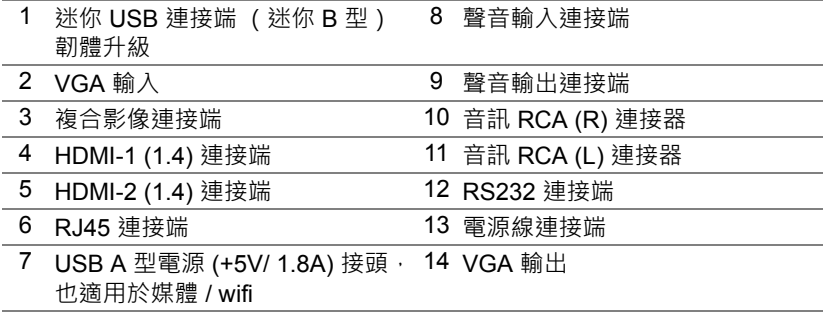

<span id="page-5-11"></span><span id="page-5-7"></span><span id="page-5-5"></span><span id="page-5-3"></span>**注意:在您開始本章節中的任何程序之前,請遵循第 7 [頁](#page-6-0)上說明的安全 須知。**

#### <span id="page-6-0"></span>**注意:安全須知**

- **1** 請勿於高溫的裝置附近使用投影機。
- **2** 請勿於多灰塵區域使用投影機。灰塵可能導致系統故障並使投影機自動關閉。
- **3** 確保投影機安裝於通風良好的區域。
- **4** 請勿阻隔投影機上的通風口。
- **5** 確定投影機運作於室溫 5°C 至 40°C (41°F 至 104°F)中。
- 6 請勿碰觸散熱開口 · 因為投影機開啟時或剛關閉後散熱開口會非常高溫 ·
- **7** 請勿於投影機開啟時直視鏡頭,如此可能傷害您的眼睛。
- 8 請勿於投影機開啟時將任何物品置於投影機前方或附近,或遮蓋其鏡頭,如 此可能造成物品融化或燒毀。
- **9** 請勿使用酒精擦拭鏡頭。

#### **備註:**

- ●請勿自行嘗試進行投影機天花板安裝, 應該由合格的技師安裝。
- •建議投影機壁掛套件。更多資訊,請參考 Dell 支援網站 **dell.com/support**。
- •更多資訊,請見您投影機隨附的安全性資訊。
- •S518WL 投影機僅限室內使用。

#### **警告:雷射安全公告**

本產品依 IEC 60825-1 標準分類為 1 級雷射產品 - 危險群組 1:2014. 除 2007 年 6 月 24 日發佈的「第 50 號雷射公告, 有所偏離之外, 皆遵守 IEC 62471:2006 標準中定義為危險群組 1、LIP (雷射照明投影機)之 FDA 規範 21 CFR 1040.10 和 1040.11**。**

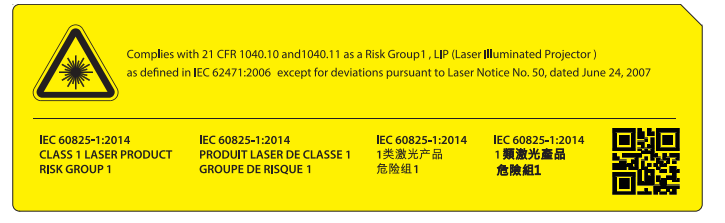

- •如無法遵守下列事項,將導致死亡或重傷。
- •本投影機內建第 4 級雷射模組。切勿嘗試自行拆卸或修改投影機。
- •進行任何未在使用手冊中註明的操作或調整,皆會引起暴露於雷射輻射 的危險。
- •請勿開啟或拆卸投影機,因為這會造成損壞或暴露在雷射輻射之中。
- •請勿在投影機開啟時直視光束。明亮的光線可能會導致眼睛永久受損。
- •開啟投影機電源時,請確定無人位在投影範圍內並直視鏡頭。
- •請遵守控制、調整或操作程序,避免投影機受損或因暴露在雷射輻射內 而受傷。
- •用於組裝、操作及保養的說明, 包括明確的相關注意事項警告, 避免暴 露在危險的雷射輻射中。

#### <span id="page-8-1"></span><span id="page-8-0"></span>**遙控器**

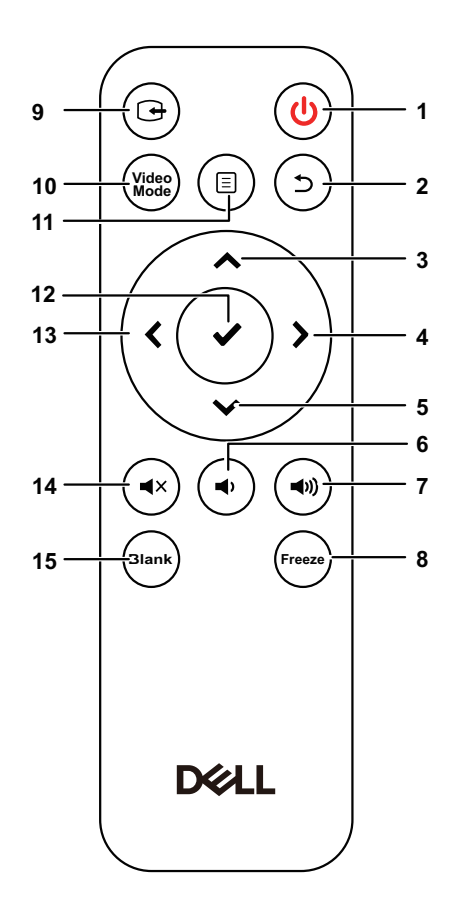

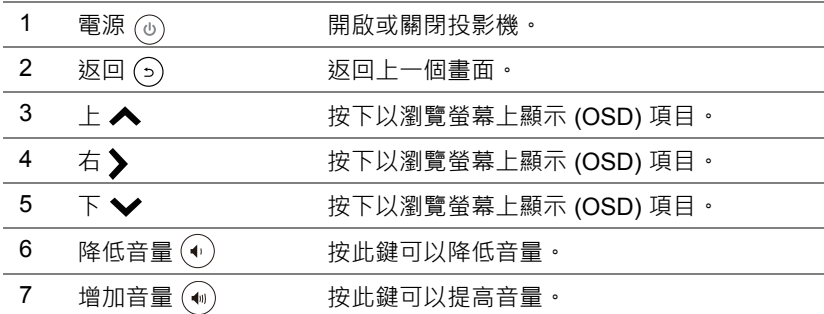

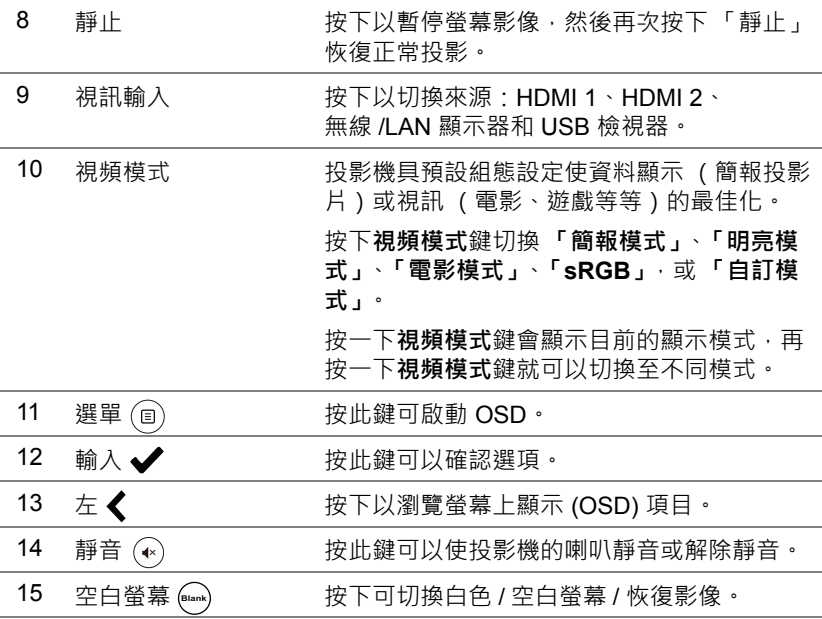

#### **遙控操作範圍**

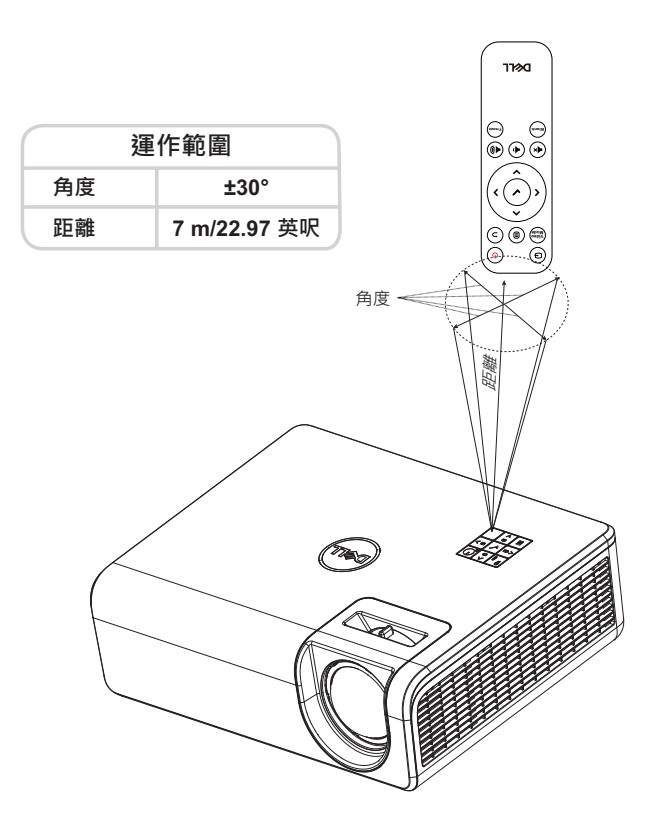

**備註:**實際運作範圍可能與圖示稍許不同。電池電量低亦可能造成遙控 器無法正常操作投影機。

## <span id="page-11-2"></span><span id="page-11-0"></span>**2 調整投影機影像**

#### <span id="page-11-1"></span>**調整投影變焦**

#### <span id="page-11-5"></span>**升高投影機高度**

**1** 將投影機升高至需要的顯示角度,並使用後傾斜調整環微調顯示角度。

#### **降低投影機高度**

**1** 若要降低投影機影像,請使用前傾斜調整環微調顯示角度。

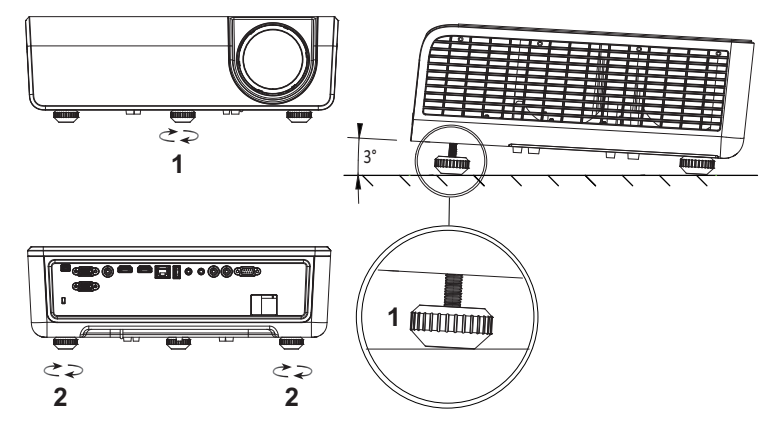

- <span id="page-11-3"></span>1 前傾斜調整環 (傾斜角:0 至 3 度)
- <span id="page-11-4"></span>2 後傾斜調整環

#### <span id="page-12-0"></span>**調整投影機位置**

為投影機選擇位置時,請考慮您螢幕的尺寸及形狀、電源插座的位置及投影機與 您其他設備之間的距離。請依照這些一般原則執行:

- 配置投影機與螢幕位置時,必須至少與投影螢幕間隔 31 吋 (78.4 cm)。
- 投影機的位置務必與螢幕相隔一定的距離。投影機鏡頭至螢幕的距離、縮放 設定及視訊格式負責決定投影影像的大小。
- 鏡頭投射比:0.52

您可利用下列方式設定或安裝 S518WL:

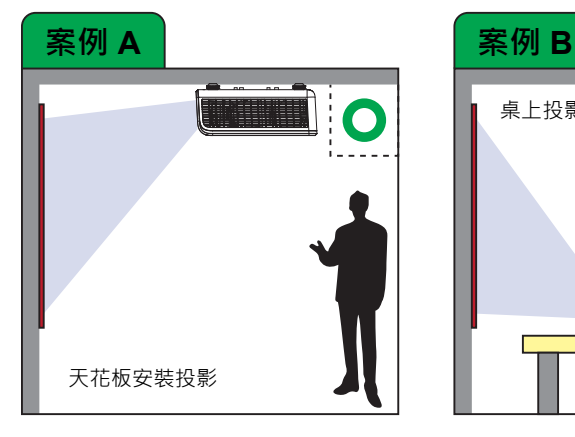

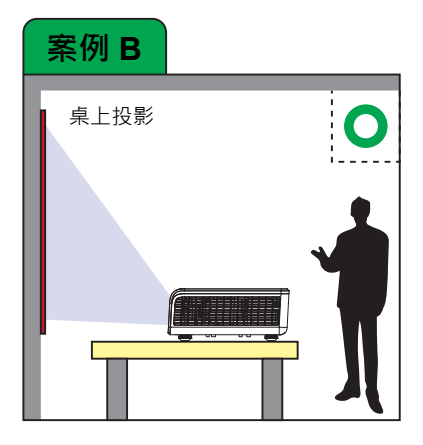

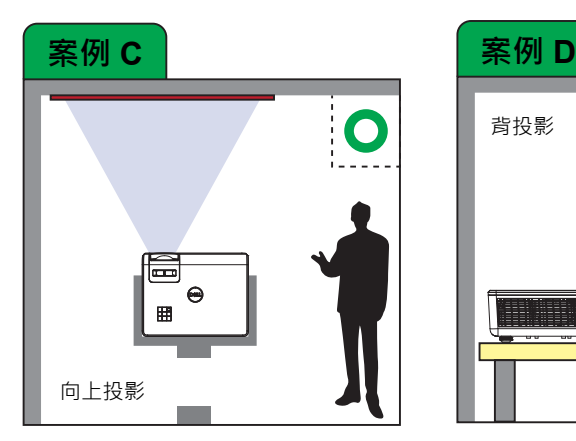

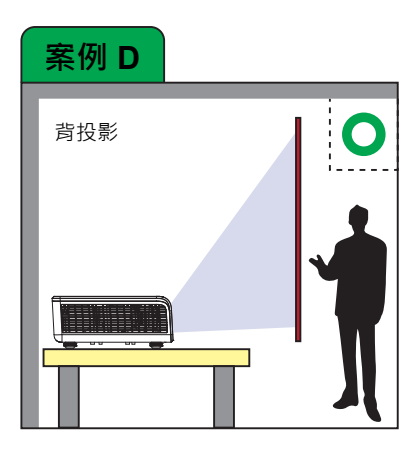

請勿利用下列方式安裝 S518WL 投影機:

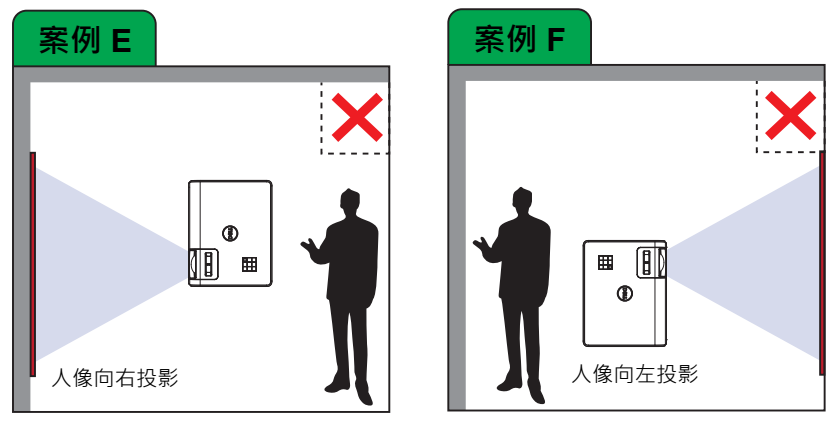

#### <span id="page-14-0"></span>**調整影像角落**

使用梯形調整功能獲得完美的矩形投影影像。

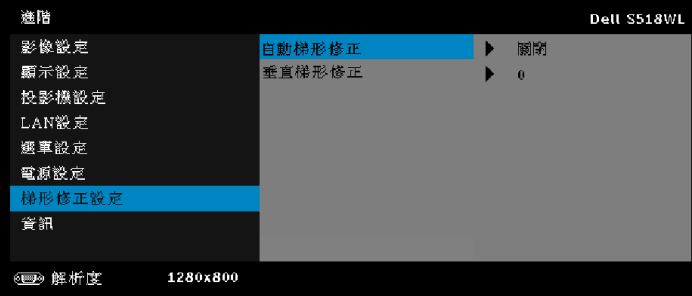

<span id="page-15-0"></span>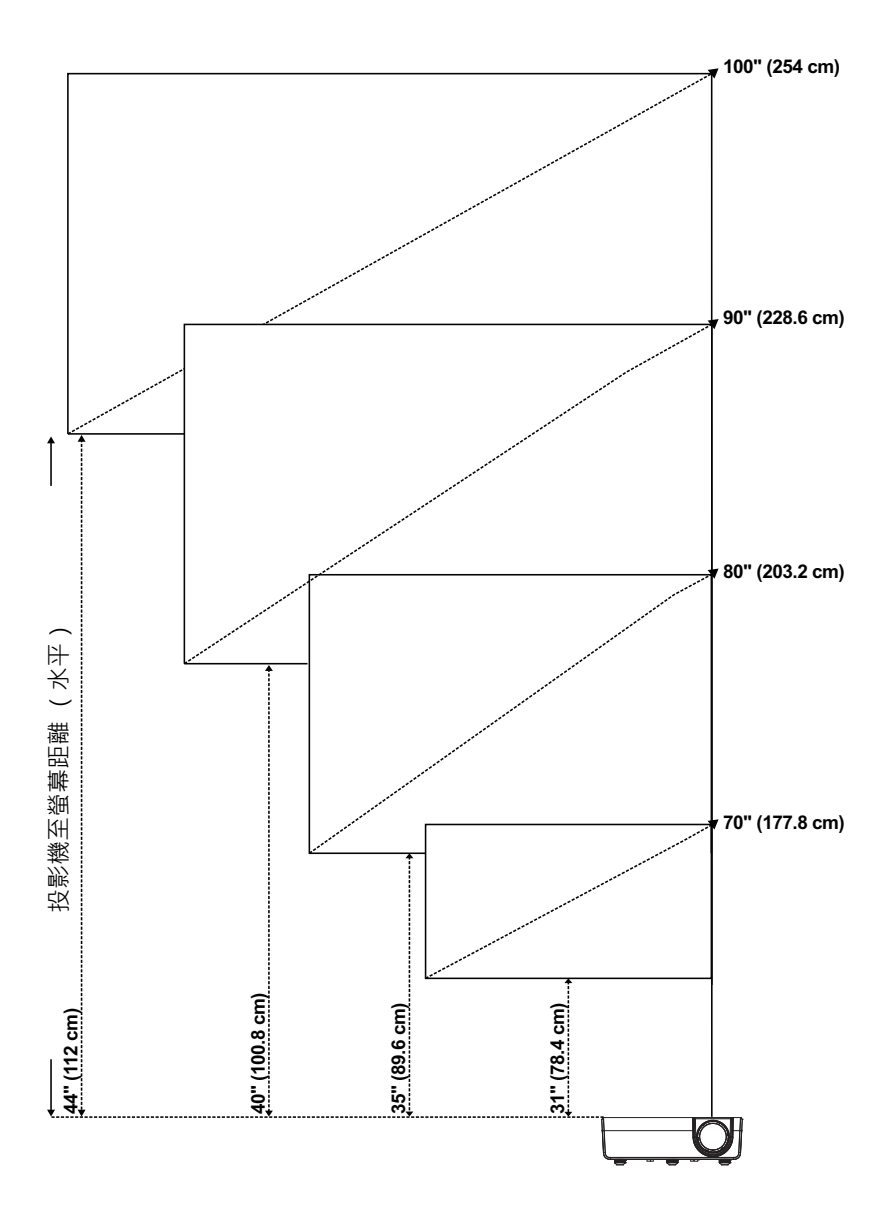

#### **調整影像形狀**

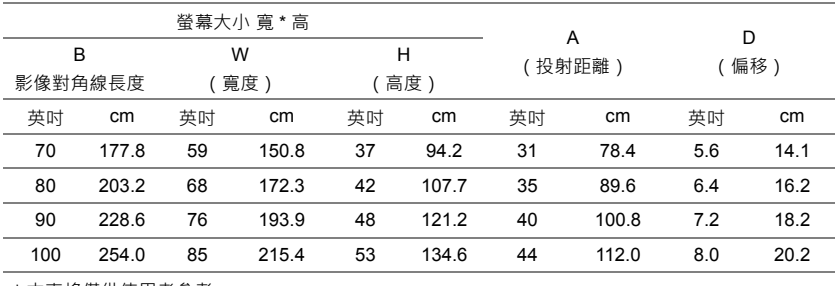

\* 本表格僅供使用者參考。

\* 偏移率:115 +/- 5%

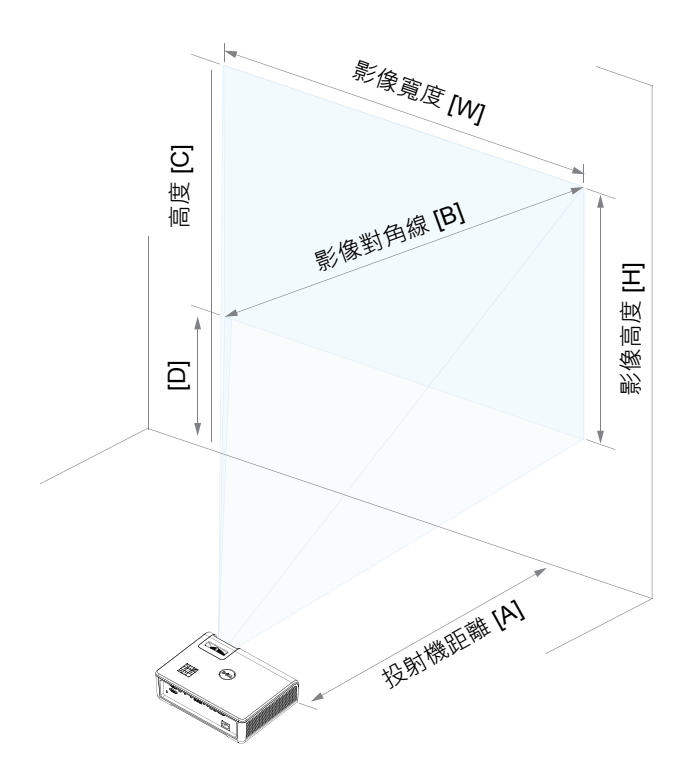

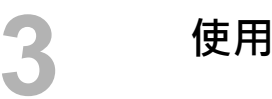

### <span id="page-17-0"></span>**3 使用投影機**

#### <span id="page-17-1"></span>**使用網路顯示**

**設定您的投影機進行網路顯示**

#### **連接投影機至網路**

**1** 連接電源線並按下電源鍵以啟動投影機。

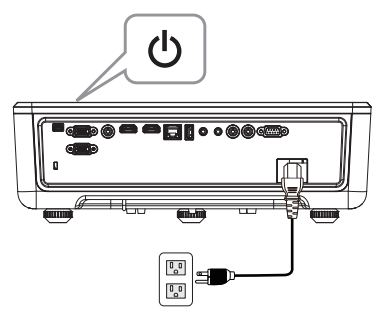

**2** 按下投影機控制面板或遙控器上的**選單**鍵。

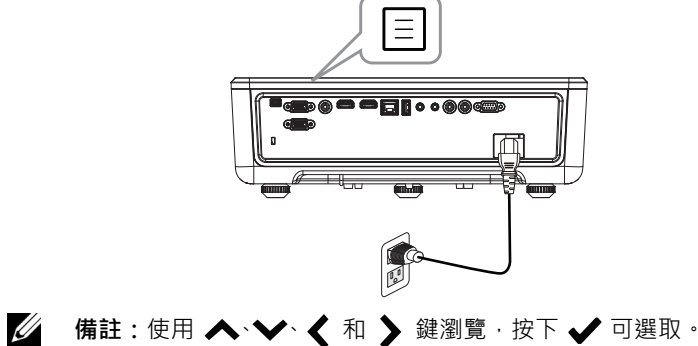

#### **3** 確保在進階選單的 LAN 設定 中的 DHCP 選項為**關閉**。

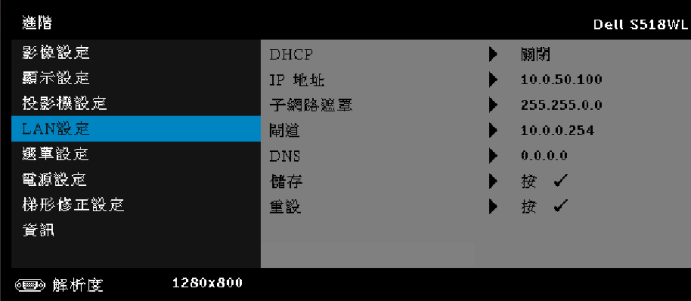

**4** 進入**輸入選擇**選單,選擇**網路**來源。

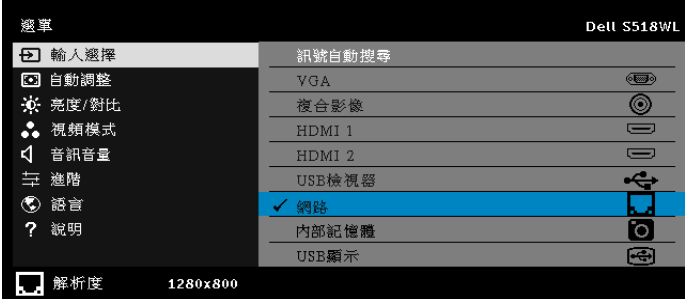

#### 將出現下圖所示**網路指南螢幕**:

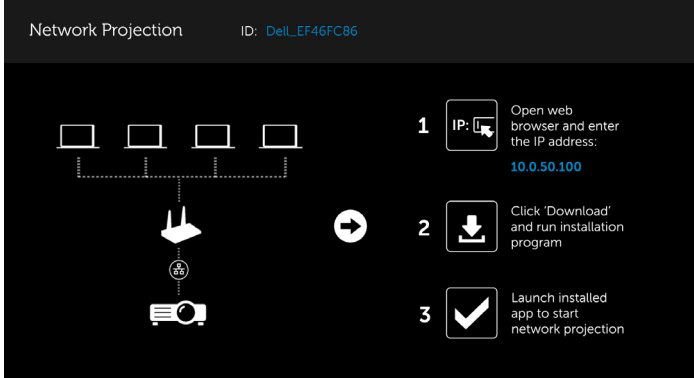

- **5** 執行下列任一:
	- a 若這是您首次透過無線方式連接投影機,請先開啟電腦上的網頁瀏覽 器並輸入 IP 位址 10.0.50.100。繼續步驟 6。

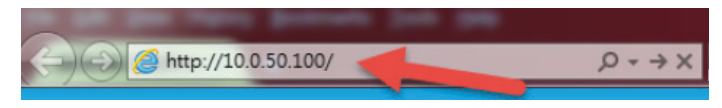

- **b** 若您先前已透過無線方式連接電腦至投影機,請繼續步驟 6。
- **6** 依照畫面說明啟動網頁管理頁面,並下載應用程式以啟動網路投影。

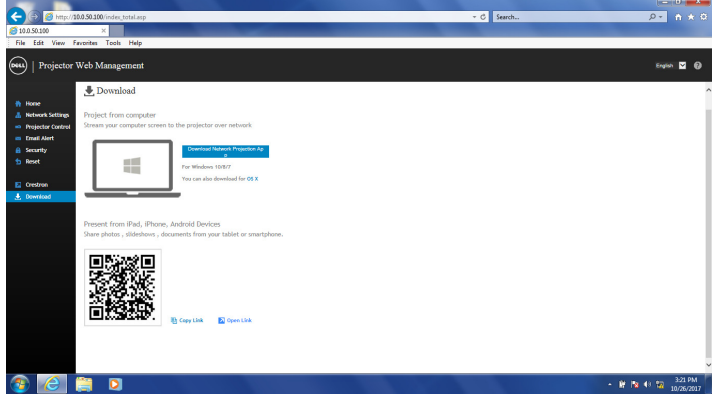

**7** 開啟您電腦上的 **Dell 網路投影**應用程式。

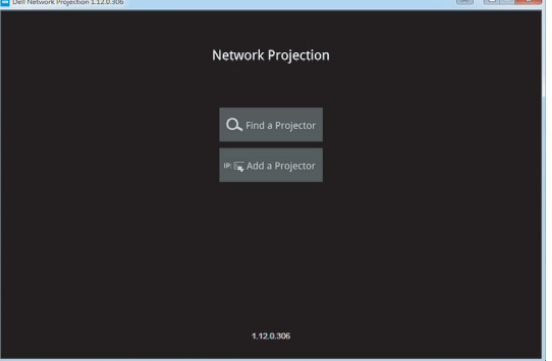

**8** 尋找您連接的投影機。

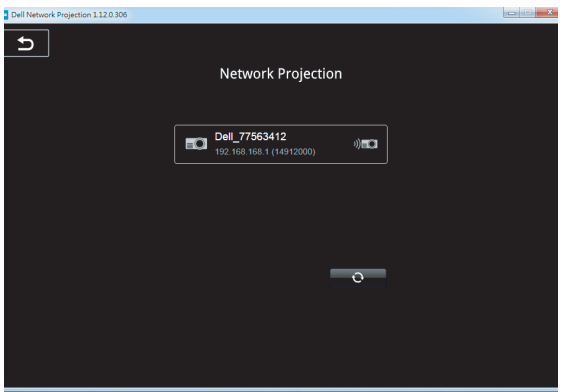

**9** 選擇**延伸**以共用您的內容。

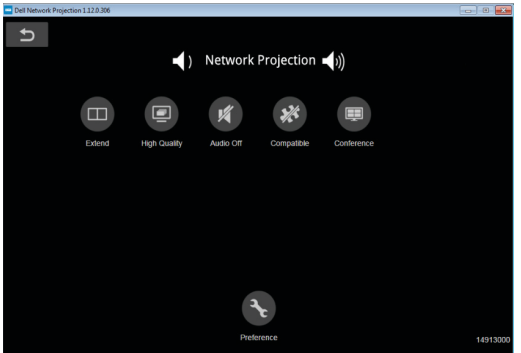

- **備註:**您的電腦應配備無線功能並經過正確設定,可偵測到其他無線網 路連線。有關如何設定無線網路連線的相關資訊,請參考電腦的說明文 件。
- <u>Grand Barbon Barbon Barbon Barbon Barbon Barbon Barbon Barbon Barbon Barbon Barbon Barbon Barbon Barbon Barbon Barbon Barbon Barbon Barbon Barbon Barbon Barbon Barbon Barbon Barbon Barbon Barbon Barbon Barbon Barbon Barbo</u> **備註:**如果想要使用無線顯示,投影機必須安裝無線傳輸器。投影機並 未隨附無線傳輸器。您可於 Dell 網站 **<www.dell.com>** 購買無線傳輸 器。

<span id="page-21-0"></span>**以選購的無線傳輸器連接至電腦**

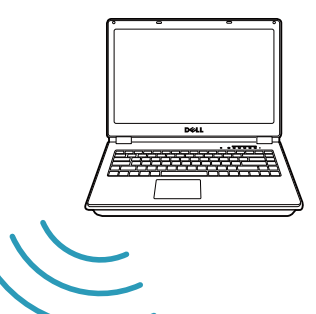

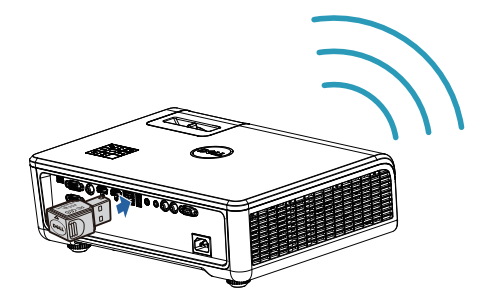

**1** 連接無線傳輸器至投影機上的 USB-A 連接埠。

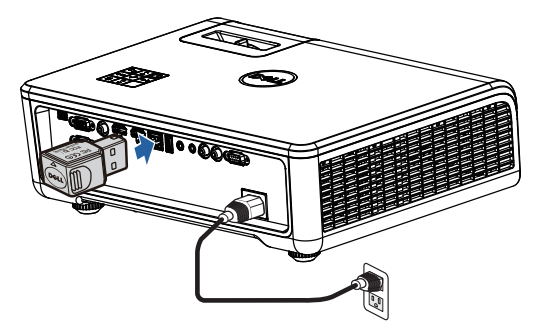

**2** 進入輸入選擇選單,選擇**網路**來源。

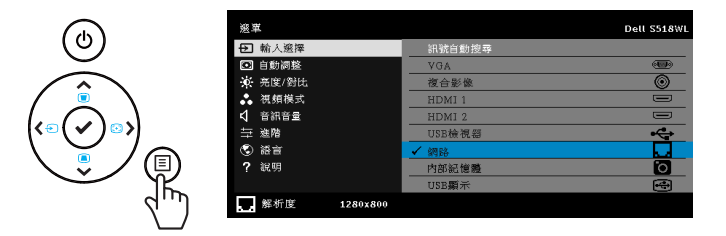

**3** 在您的裝置無線選單中,依投影機 ID 來搜尋投影機。然後在提示開始與投 影機共用相同網路時輸入 PSK。

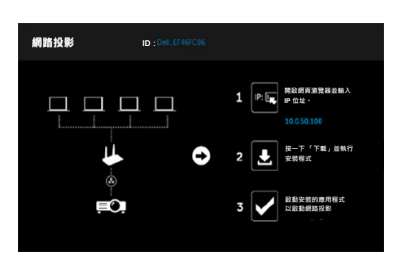

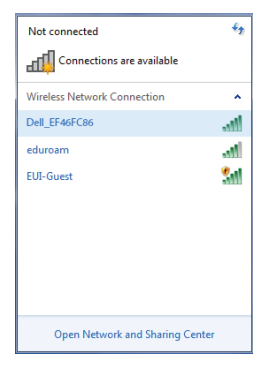

- **4** 執行下列任一:
	- a 若這是您首次透過無線方式連接投影機,請先開啟電腦上的網頁瀏覽 器並輸入 IP 位址 10.0.50.100。繼續步驟 5。

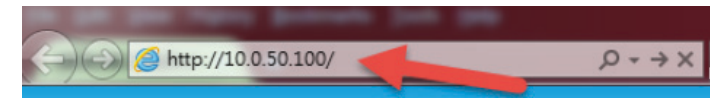

**b** 若您先前已透過無線方式連接電腦至投影機,請繼續步驟 6。

5 依照書面說明啟動網頁管理頁面,並下載應用程式以啟動網路投影。

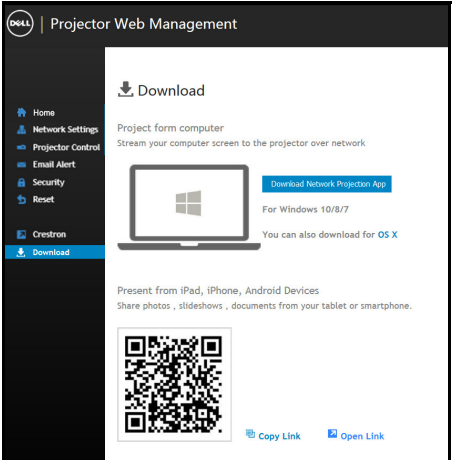

**6** 開啟您電腦上的 **Dell 網路投影**應用程式。

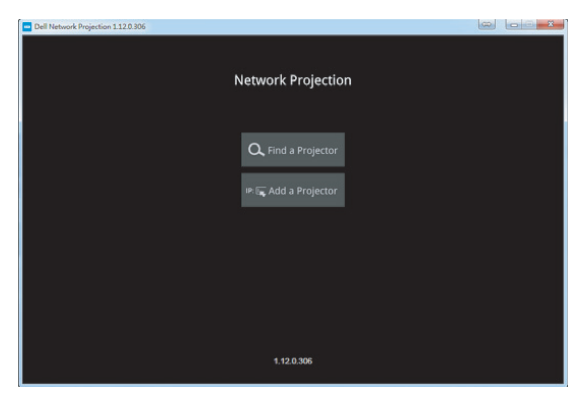

**7** 尋找您連接的投影機。

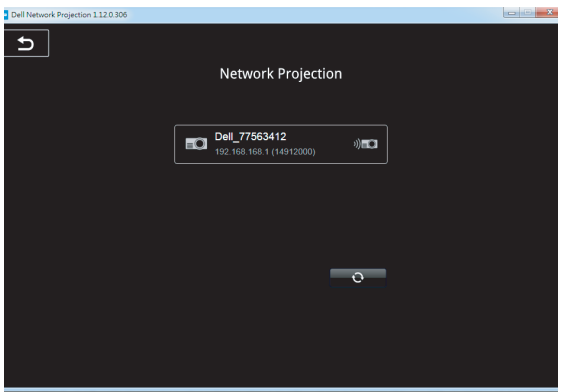

**8** 選擇**延伸**以共用您的內容。

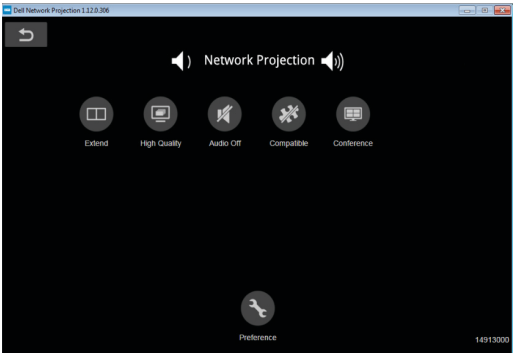

- **備註:**您的電腦應配備無線功能並經過正確設定,可偵測到其他無線網 。<br>路連線 · 有關如何設定無線網路連線的相關資訊 · 請參考電腦的說明文 件。
- <u>Grand Barbon Barbon Barbon Barbon Barbon Barbon Barbon Barbon Barbon Barbon Barbon Barbon Barbon Barbon Barbon Barbon Barbon Barbon Barbon Barbon Barbon Barbon Barbon Barbon Barbon Barbon Barbon Barbon Barbon Barbon Barbo</u> **備註:**如果想要使用無線顯示,投影機必須安裝無線傳輸器。投影機並 未隨附無線傳輸器。您可於 Dell 網站 **<www.dell.com>** 購買無線傳輸 器。

#### **使用選購的無線接收器連接智慧型手機或平板電腦**

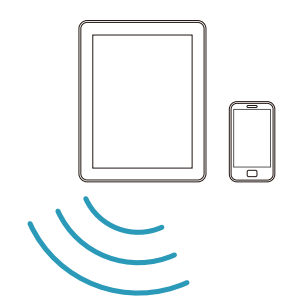

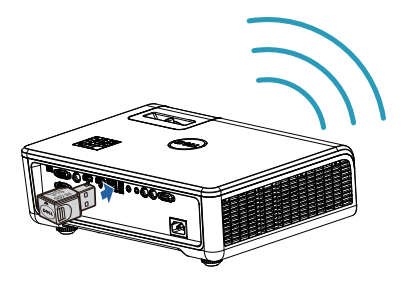

- **1** 在您的 android 或 iOS 裝置上安裝 **EZCast Pro** 應用程式。在您的裝置無 線選單中,依投影機 ID 來搜尋投影機。然後在提示開始與投影機共用相同 網路時輸入 PSK。
- 2 啟動 EZCast Pro 應用程式,然後按一下右上方的按鈕選擇您連接的裝 置。

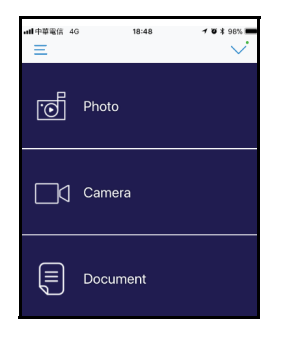

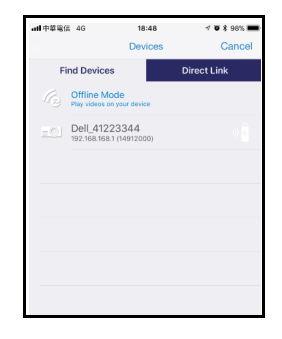

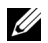

**備註:**Dell S518WL 支援 **EZView** 功能。此為可將支援的內容以無線 方式從 Android 或 iOS 裝置進行傳輸的應用程式。如需更多資訊,請 造訪 Dell 支援網站:**[dell.com/support](www.dell.com/support/)**。 支援的檔案格式如第 [39](#page-38-1) 頁多媒體檔案類型支援章節所列。

#### **直接連接投影機至電腦**

#### *A.***直接纜線連線**

**3** 將 LAN 網路連接線連接至投影機與電腦。

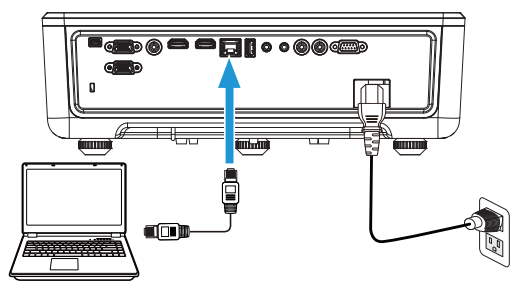

#### *B.***網路交換器**

**4** 經網路交換器 / 集線器將 LAN 網路連接線連接至投影機與電腦。

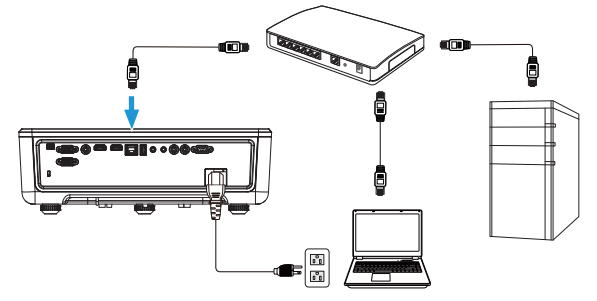

#### **5** LAN 設定的 DHCP 切換為**開啟**。

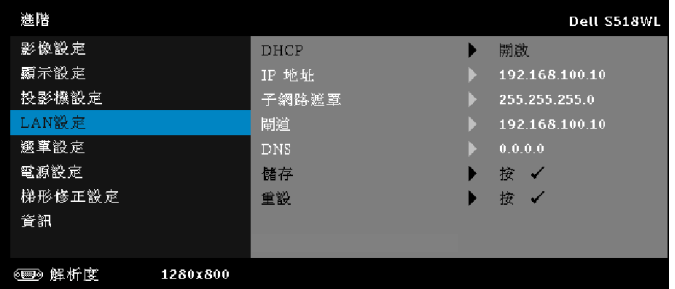

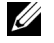

**備註:**若 DHCP 設定設為開啟,則 IP 共用裝置將自動指派 IP 地址、 子網路遮罩和閘道。

#### **在您的 PC/ Windows 裝置上安裝軟體**

1開啟區域網路連線內容,然後輸入 IP 位址及子網路遮罩,按一下確定。 **步驟:開始 > 控制台 > 網路和網際網路 > 網路和共用中心 > 變更轉接器設定 > 區域網路連線**

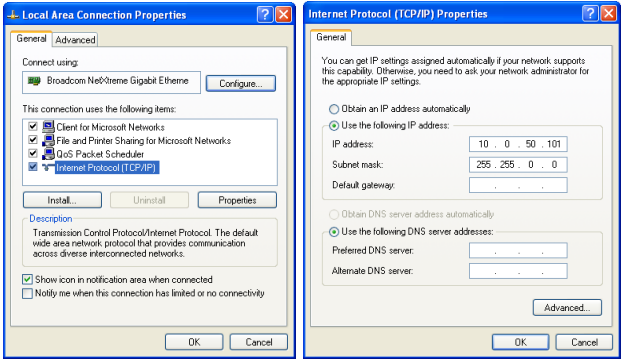

2 在電腦上開啟網際網路瀏覽器,然後在瀏覽器的位址列輸入 10.0.50.100 (預 設)。您將被導引至 **Dell S518WL 網頁管理**頁面。

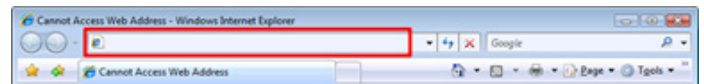

**3** S518WL 網頁管理頁會開啟。初次使用時,請按下**下載**。

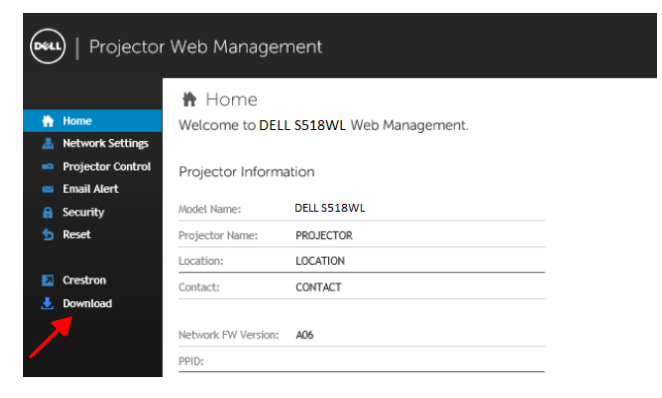

**4** 在**下載**頁面中,按一下**下載適用 Windows 10/8/7/Vista/XP 的網路投影應用 程式**並安裝至您的電腦。

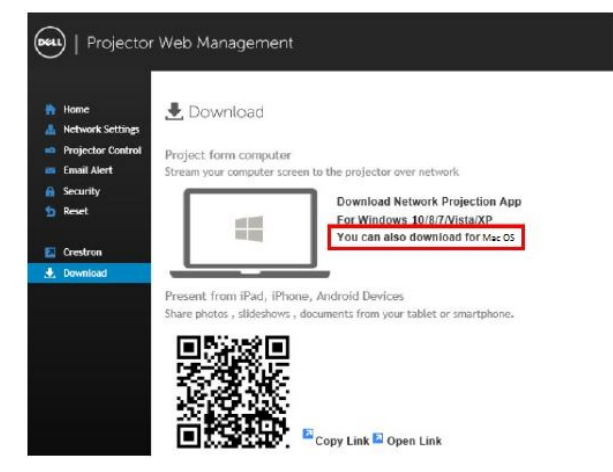

- U **備註:**若因為電腦上不適當的權限導致無法安裝應用程式,請聯絡您的 網路系統管理員。
- **5** 點選**執行**進行軟體的一次性安裝。
- **6** 安裝軟體將會開啟。請遵循螢幕上指示完成安裝。

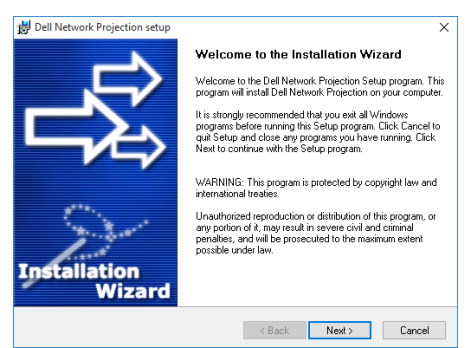

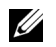

**備註:**另外您可從 dell.com/support 下載最新版本的 Dell 網路投影應 用程式

#### **適用 Mac 的安裝說明**

1開啟區域網路連線內容,然後輸入 IP 位址及子網路遮罩, 按一下確定。 **步驟:前往 > 應用程式 > 系統偏好設定 > 網路**

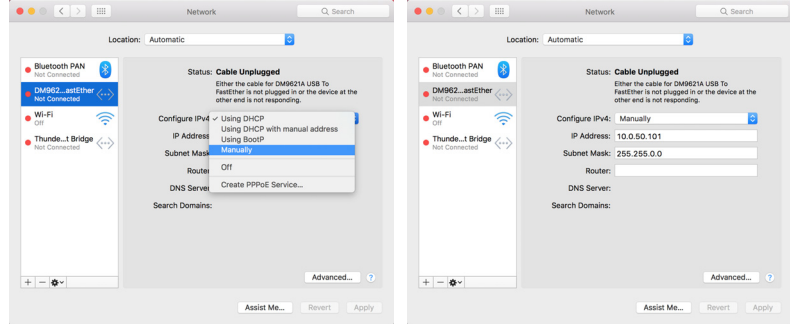

2 在 Mac 電腦上開啟 Safari 瀏覽器,然後在瀏覽器的位址列輸入 10.0.50.100 (預設)。您將被導引至 **Dell S518WL 網頁管理**頁面。

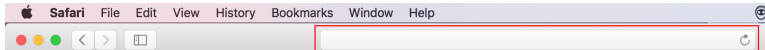

**3** S518WL 網頁管理頁會開啟。初次使用時,請按下**下載**。

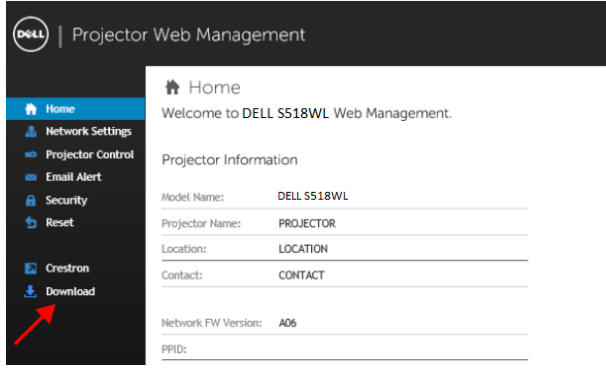

**4** 在**下載**頁面按一下**您也可下載適用 Mac OS 的應用程式**並安裝至您的電腦。

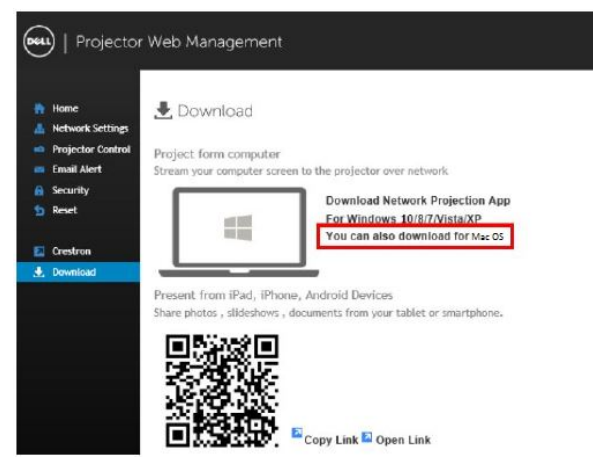

<u>U</u> **備註:**若因為電腦上不適當的權限導致無法安裝應用程式,請聯絡您的 網路系統管理員。

**5** 從**下載**資料夾執行 **Dell\_Network\_Projection\_Mac.pkg**。

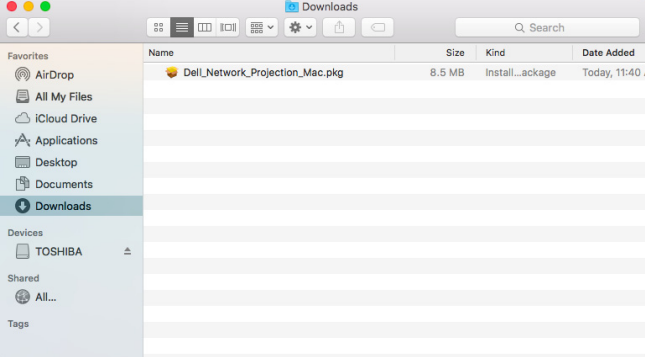

<span id="page-32-0"></span>**6** 安裝軟體將會開啟。請遵循螢幕上指示完成安裝。

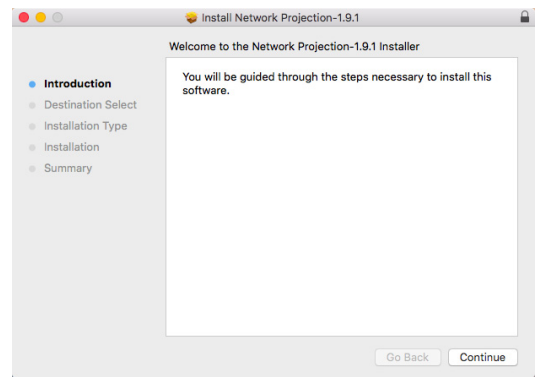

#### **使用 Dell 網路投影應用程式 (Windows)**

完成安裝後,您可按兩下桌面上的 <mark>是</mark> 圖示啟動應用程式。 將出現下圖所示的 **Dell 網路投影畫面**:

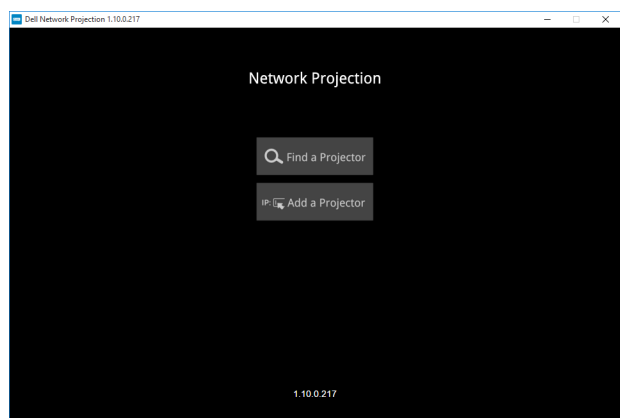

**1** 在 **Dell 網路投影**畫面中,點選**尋找投影機**,然後選擇 **Dell\_42FE21E1** (此 為範例。您投影機的實際網路名稱將與此範例不同)。當您的投影機設為 「網路」來源時,此為將投影的名稱及代碼。

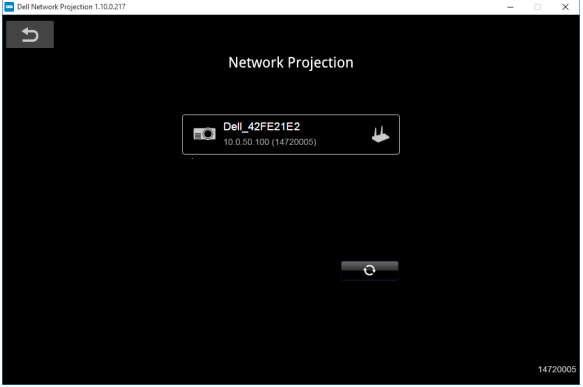

2 若要開始簡報,請點選第一個圖示直到顯示「**開啟鏡像」**。

**OCCUPATION AND SERVER PROPERTY AND SERVER PROPERTY AND SERVER PROPERTY AND SERVER PROPERTY AND SERVER PROPERTY** 

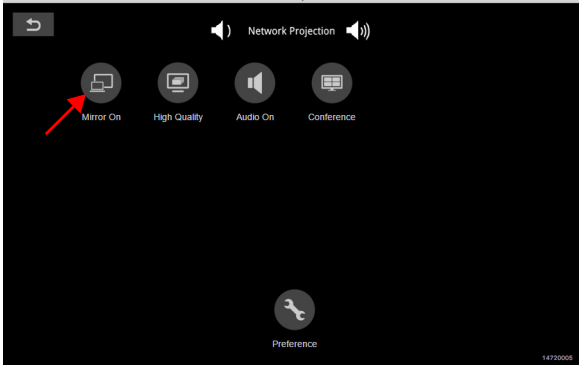

#### **使用 Dell 網路投影應用程式 (Mac)**

**1** 前往**應用程式**資料夾,然後開啟**網路投影**資料夾。

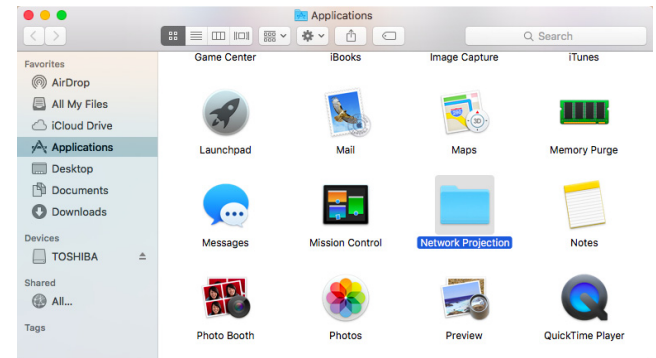

#### **2** 在網路投影資料夾中執行**網路投影**應用程式。

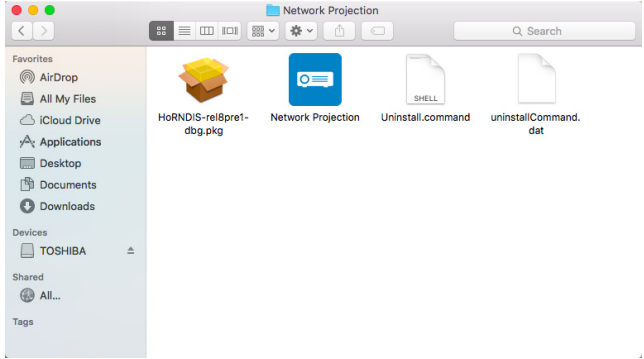

#### 將出現下圖所示的 **Dell 網路投影畫面**:

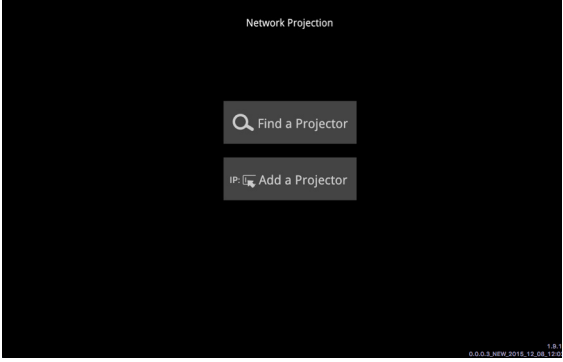

**3** 在 **Dell 網路投影**畫面中,點選**尋找投影機**,然後選擇 Dell\_CCDDEE01 (此 為範例。您投影機的實際網路名稱將與此範例不同)。當您的投影機設為 「網路」來源時,此為將投影的名稱及代碼。

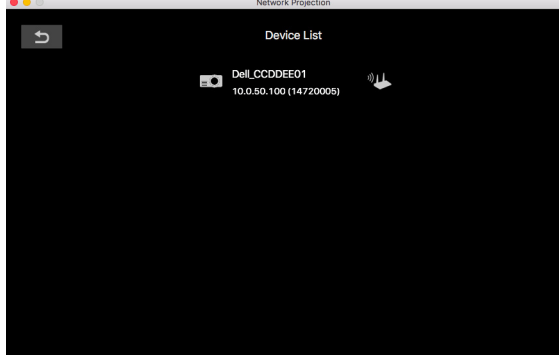

4 若要開始簡報,請點選第一個圖示直到顯示「**開啟鏡像」**。

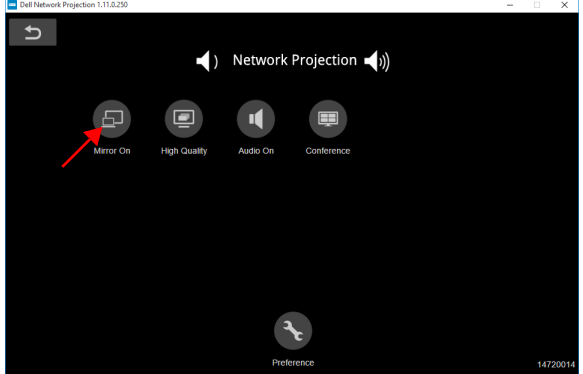

#### **分割畫面**

在網路投影連接後,點選**會議**按鈕以啟動分割畫面功能。

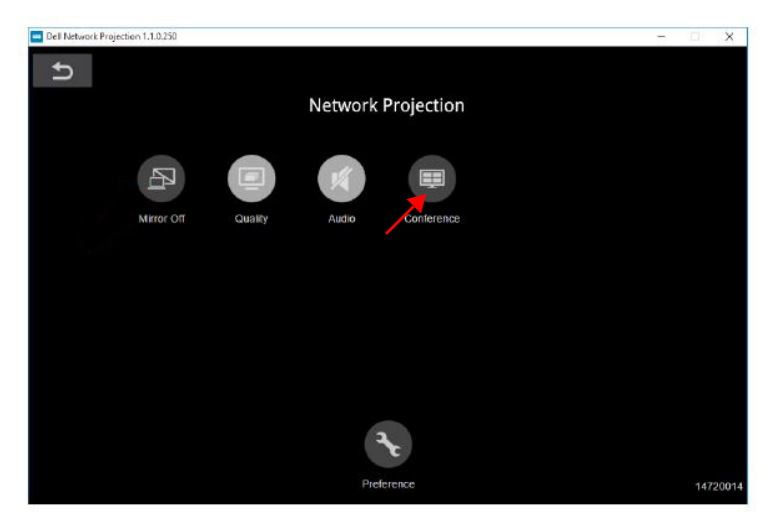

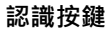

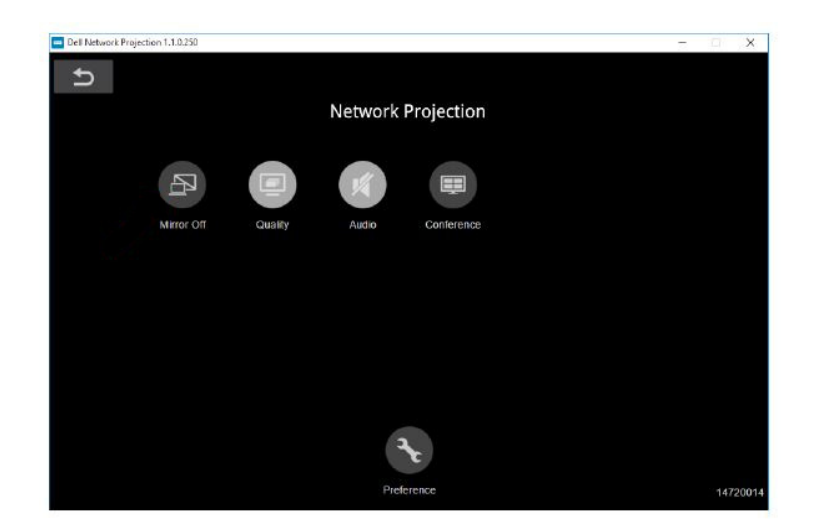

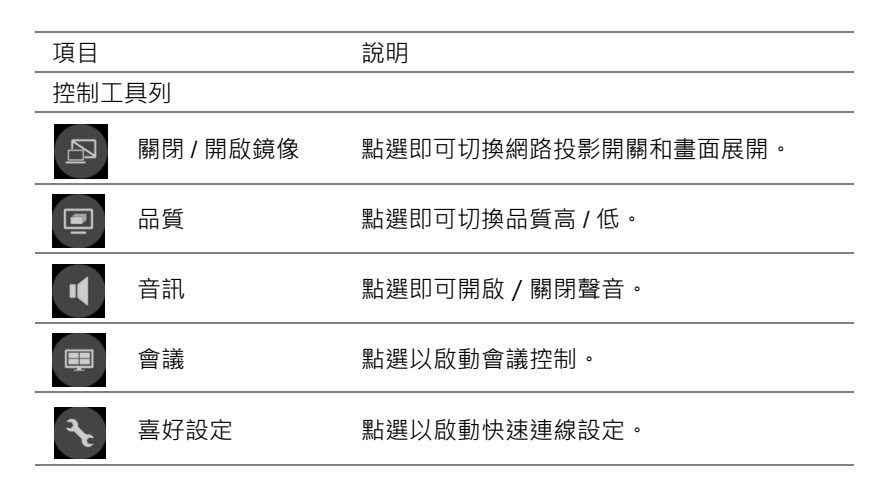

#### <span id="page-38-0"></span>**使用免電腦展示**

#### <span id="page-38-1"></span>**多媒體檔案類型支援**

**相片**

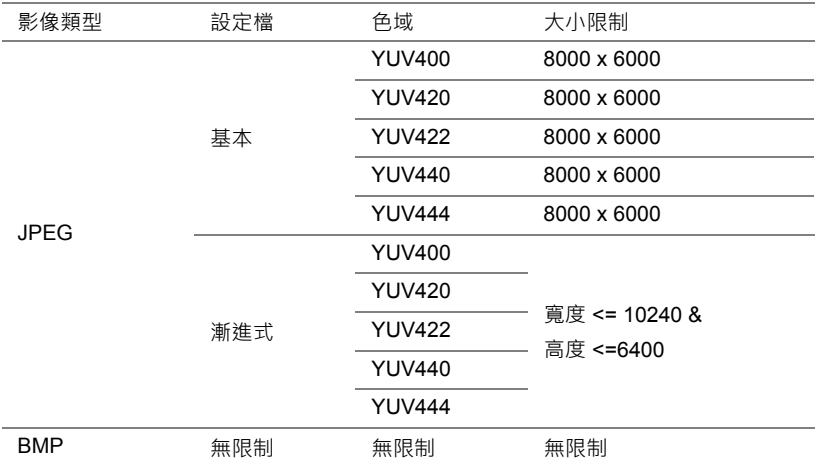

**音訊**

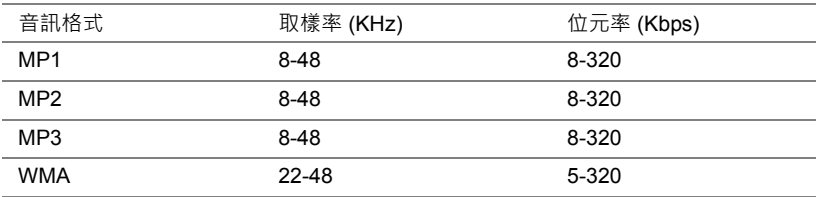

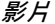

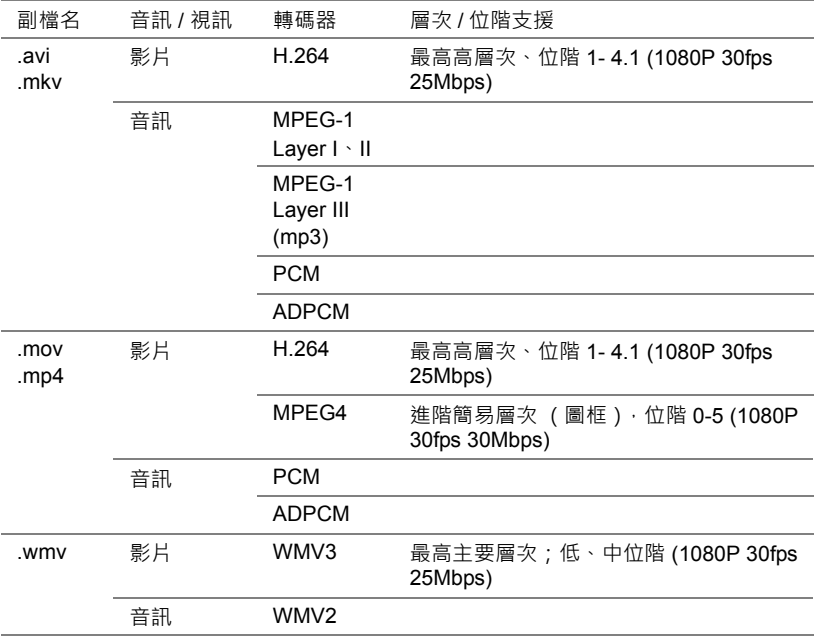

#### **Office Viewer 檔案類型支援**

Office Viewer 功能可讓您執行 MS Excel、MS Word、MS PowerPoint 以及 PDF 檔案。

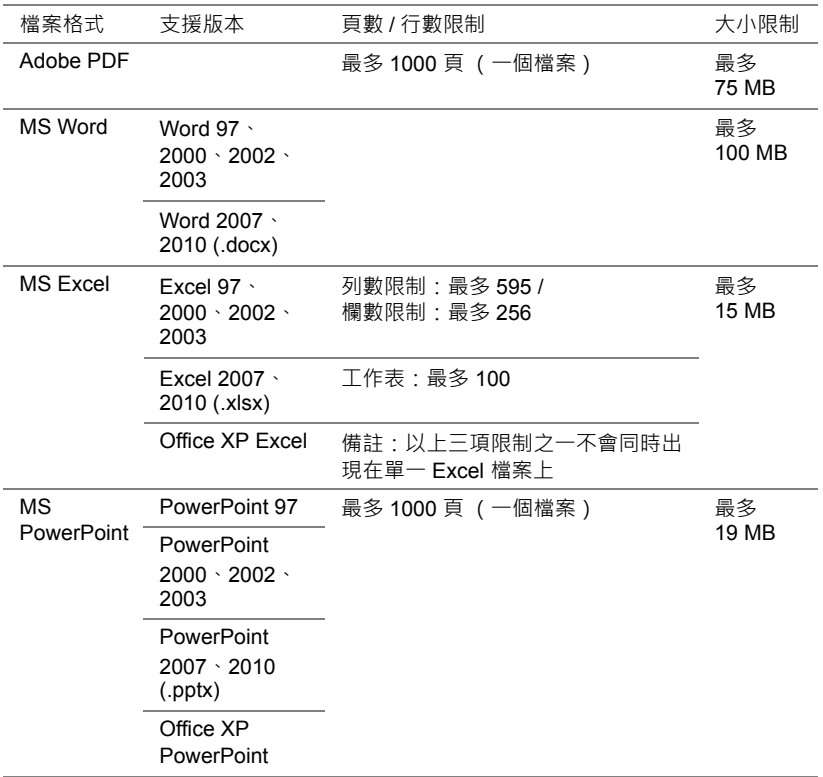

#### **設定以使用外接 USB 儲存裝置進行展示**

**《 備註:**若要使用 USB 多媒體播放功能, USB 隨身碟必須插入投影機。 請依照下列步驟在投影機上顯示影片、音訊、相片或 PDF 檔案:

**1** 連接電源線並按下電源鍵以啟動投影機。

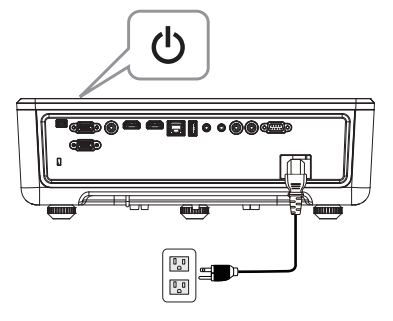

**2** 將 **USB 隨身碟**插入投影機。

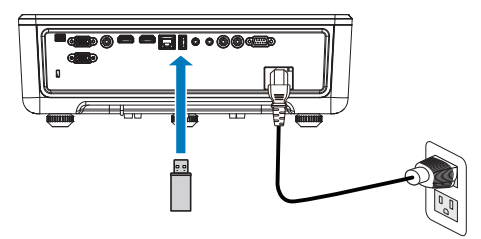

- **3** 按下控制面板或遙控器上的**選單**鍵。
- **4** 進入**輸入選擇**選單,選擇 **USB 檢視器**來源。

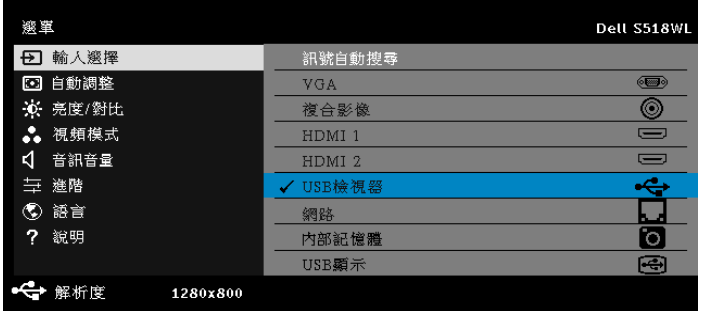

**5** 前往 USB 檢視器選單:

**a** 您可播放**影片**、**音樂**或**相片**檔案,或選擇**設定**選項以變更多媒體設定。

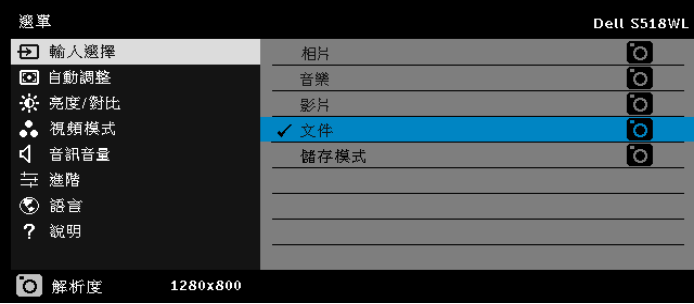

將出現下圖所示的**影片來源畫面**:

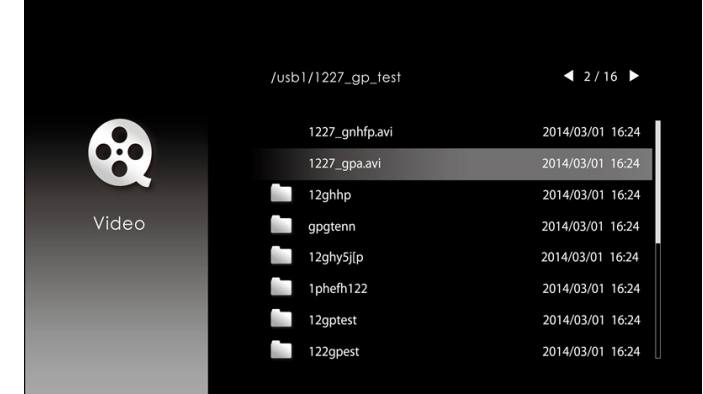

在影片播放畫面中,按下控制面板或遙控器上的 ◆ 按鈕以存取影片播放控制 功能。之後您即可利用畫面上的下列按鈕來控制影片播放。

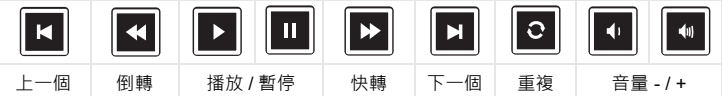

將出現下圖所示的**音樂來源畫面**:

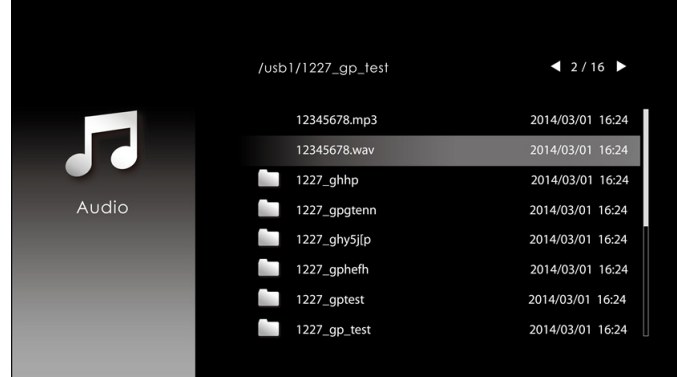

在音樂播放畫面中,按下控制面板或遙控器上的按鈕以存取音樂播放控制功能。 之後您即可利用畫面上的下列按鈕來控制音樂播放。

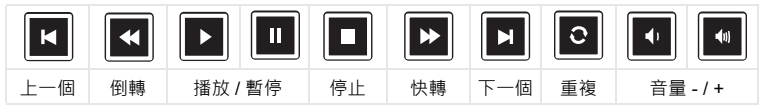

#### 將出現下圖所示的**相片來源畫面**:

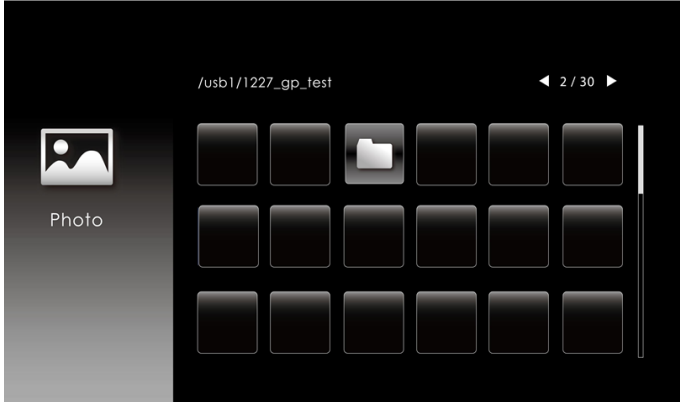

在相片播放畫面中,按下控制面板或遙控器上的按鈕以存取相片播放控制功能。 之後您即可利用畫面上的下列按鈕來控制相片播放。

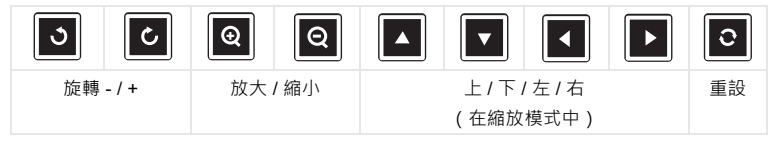

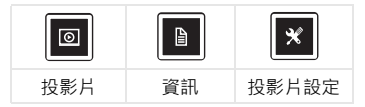

將出現下圖所示的**設定來源畫面**:

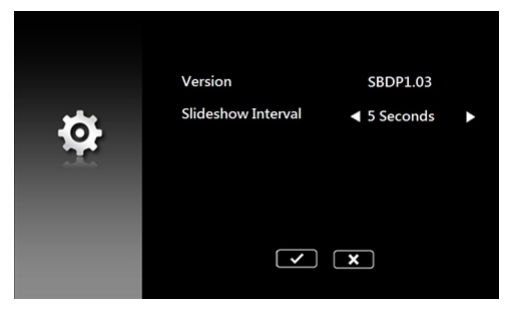

**b** 您也可透過 **文件** 選項播放 **MS Excel**、**MS Word**、**MS PowerPoint** 或 **PDF** 檔案。

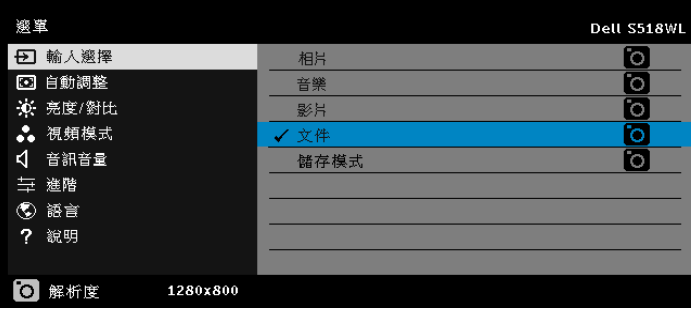

將出現下圖所示的**文件畫面**:

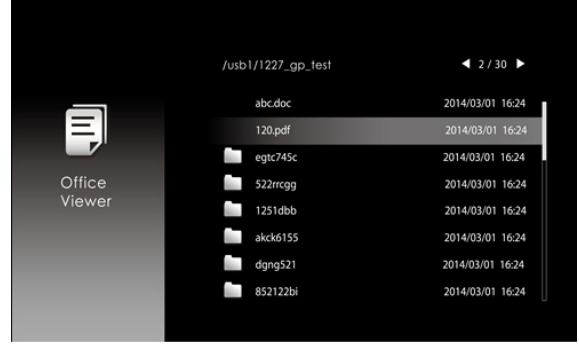

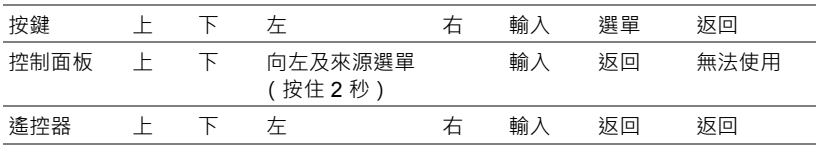

#### **按鈕介紹 (USB 檢視器中)**

#### **Office Viewer 檔案類型支援**

Office Viewer 功能可讓您執行 MS Excel、MS Word、MS PowerPoint 以及 PDF 檔案。

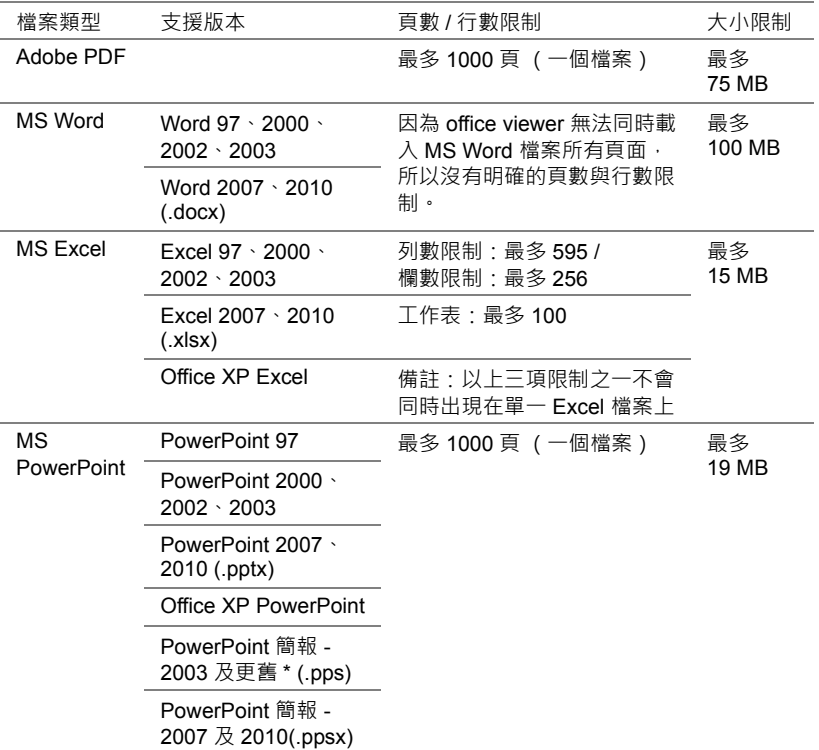

#### **透過內建記憶體設定展示**

請依照這些步驟在投影機上播放**相片**、**影片**或**音樂**檔案:

1 連接電源線與 AC 變壓器, 然後使用 USB-A 至 USB-A 訊號線連接電腦 及投影機。按下電源按鈕開啟投影機電源。

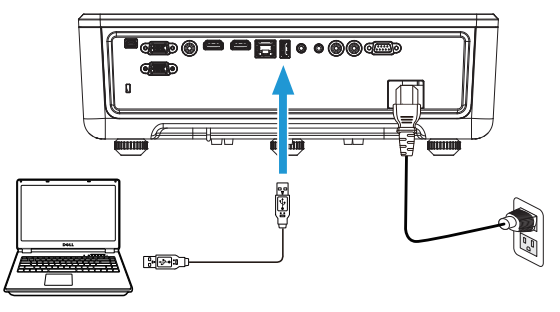

2 進入輸入選擇選單,選擇內部記憶體選項,然後按下√按鈕。

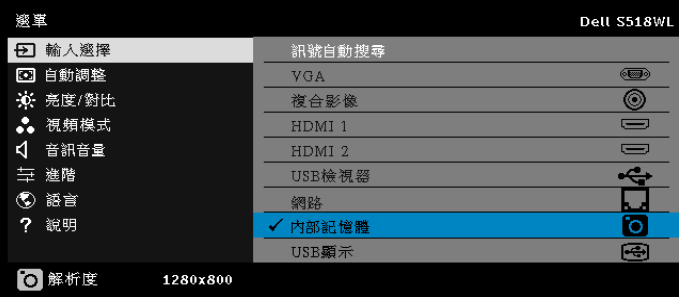

將出現下圖所示的 **USB 畫面**:

**3** 選擇**儲存模式**將內建記憶體當成**卸除式磁碟**使用。

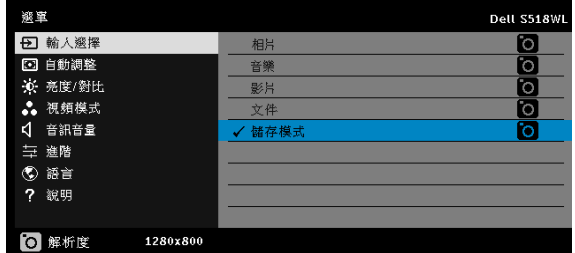

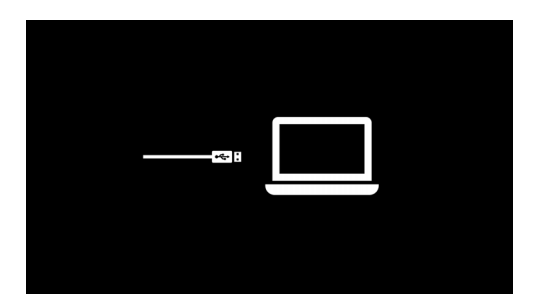

**4** 若要複製檔案至投影機的內建記憶體,請先開啟檔案總管視窗。前往電腦 並找到卸除式磁碟。這是指投影機的內建記憶體。您可複製檔案至內建記 憶體。這將允許您在未來直接從投影機投影檔案,而無需使用電腦。如為 支援的檔案類型,請參閱第 [22](#page-21-0)頁。

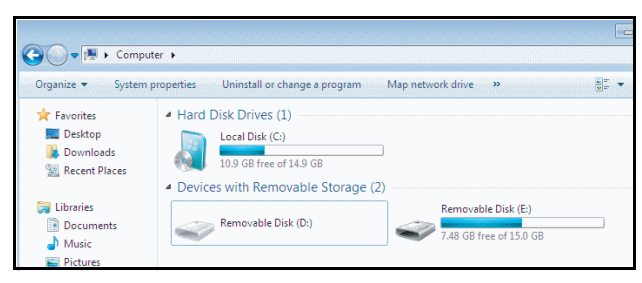

5 選擇多媒體檔案:相片、音樂、影片或文件,然後按 ✔ 按鈕開始播放。 或是選擇**設定**選項變更多媒體設定。

將出現下圖所示的**相片來源畫面**:

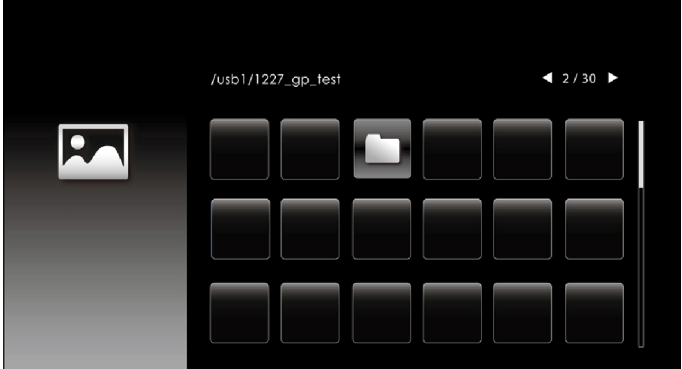

投影片畫面:

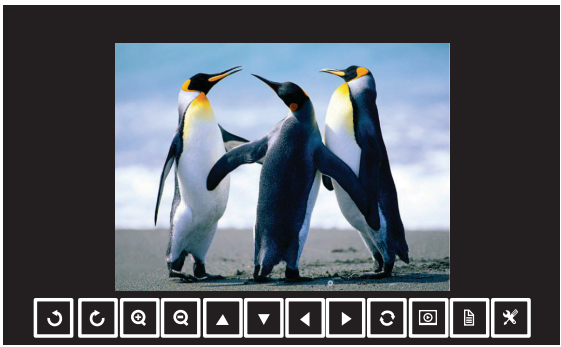

按下遙控器或鍵盤上的 ✔ 按鈕即可進入相片檢視器控制。之後您即可 利用畫面上的下列按鈕來控制相片檢視器。

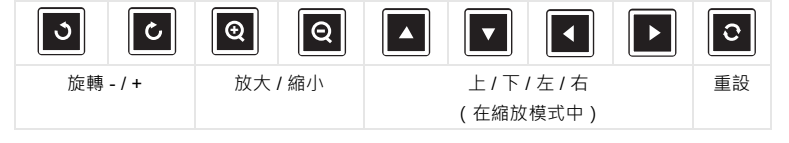

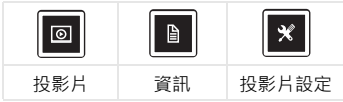

#### 將出現下圖所示的 **音樂來源畫面**:

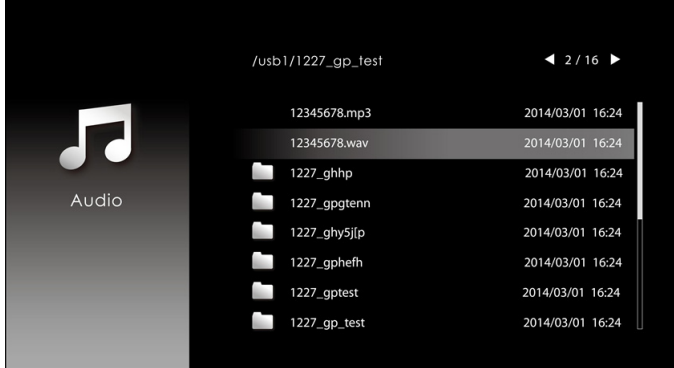

音樂播放畫面:

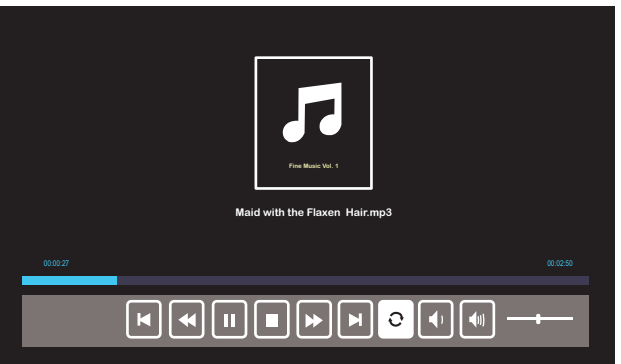

按下遙控器或鍵盤上的 ✔ 按鈕即可進入音樂播放控制。之後您即可利 用畫面上的下列按鈕來控制音樂播放。

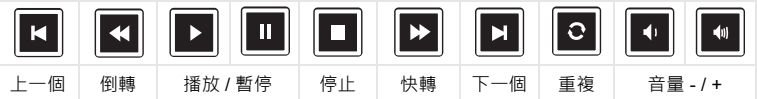

將出現下圖所示的**影片來源畫面**:

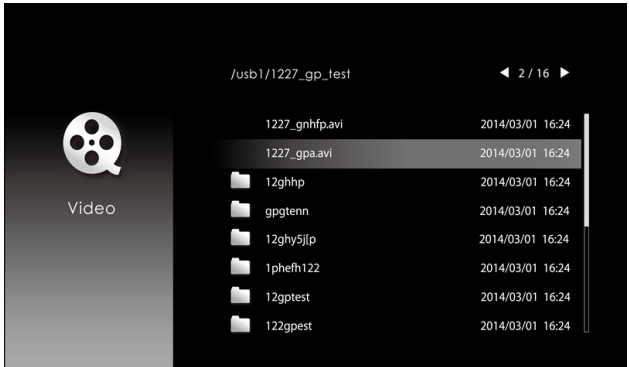

影片播放畫面:

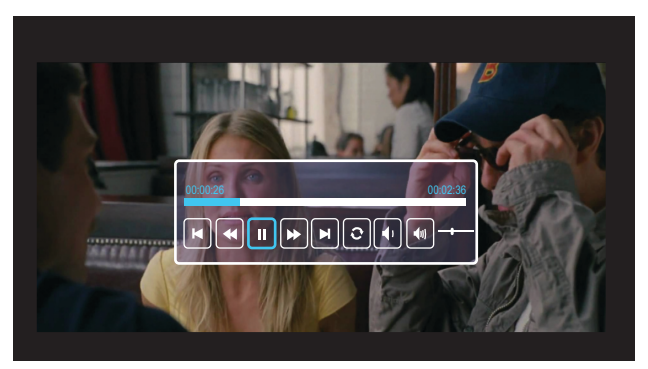

按下遙控器或鍵盤上的 ✔ 按鈕即可進入影片播放控制。之後您即可利 用畫面上的下列按鈕來控制影片播放。

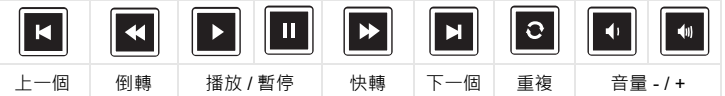

### <span id="page-52-0"></span>**4 疑難排解**

*Fn*

*F8 CRT/LCD*

#### <span id="page-52-1"></span>**疑難排解提示**

[如果您在使用投影機時遇到困難,請參閱以下內容。如問題持續發生,請](#page-32-0)[聯絡](#page-62-1) [Dell](#page-62-1)。

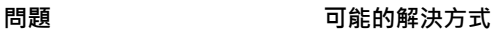

- 螢幕中沒有任何影像 請確定選取 「輸入選擇」選單上正確的輸 入訊號源。
	- 請確定已經啟用外接式圖形連接埠。如果 您使用的是 Dell 筆記型電腦,請按下 (Fn+F8)。如果您使用其他機型電 腦,請參閱該電腦的說明文件。若影像顯 示不正確,請更新您電腦的視訊裝置。如 需 Dell 電腦的資訊,請參閱 www.dell.com/support。
	- 確定您已確實連接所有的訊號線。請參閱 第 12 [頁的 「調整投影機影像」](#page-11-2)。
	- 請確定接頭沒有彎曲或斷裂。
	- 請使用進階選單內投影機設定中的測試圖 案。請確認測試圖形的色彩正確。

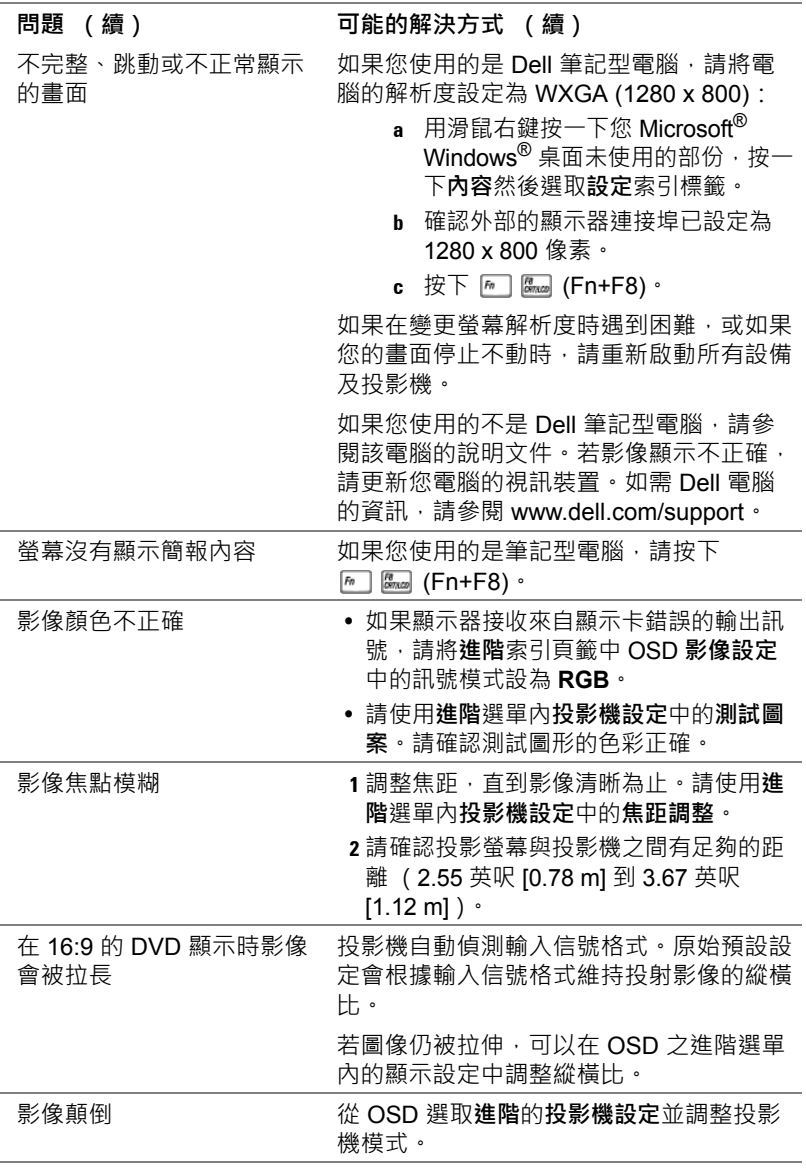

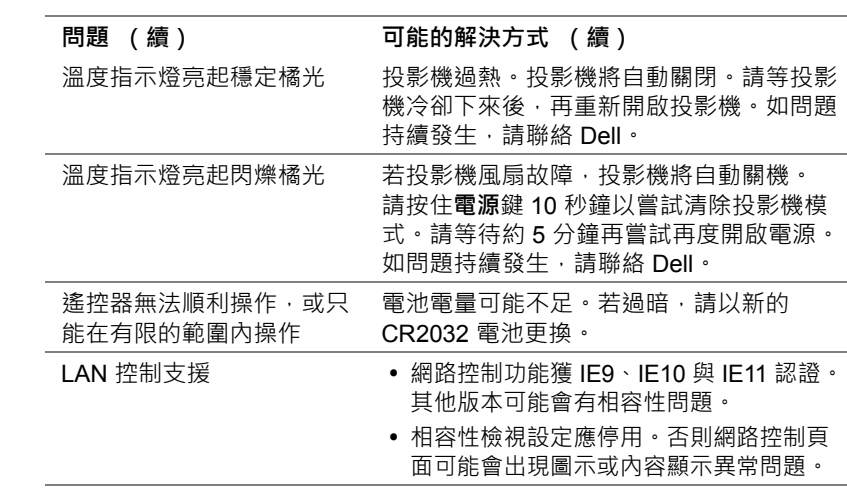

#### <span id="page-55-0"></span>**指示信號**

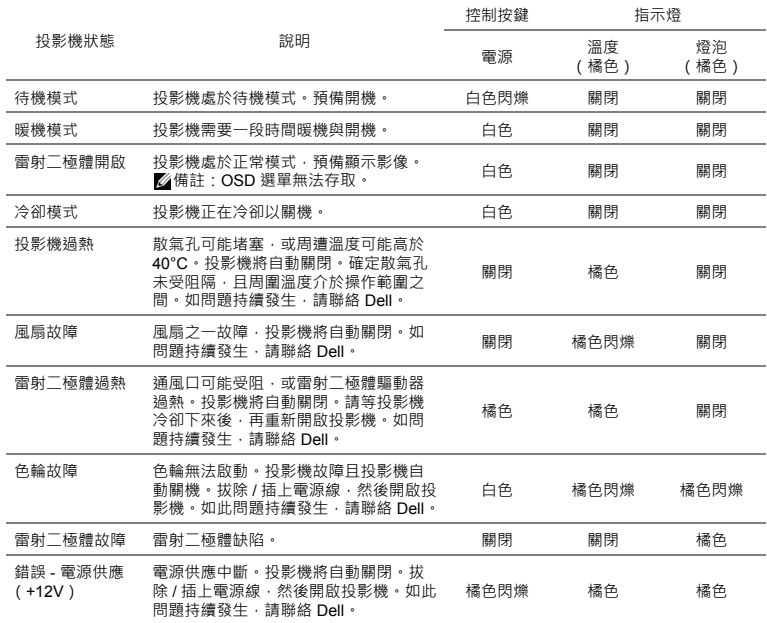

<span id="page-56-0"></span>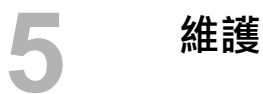

#### <span id="page-56-2"></span><span id="page-56-1"></span>**更換遙控器電池**

**1** 逆時針旋轉電池蓋以取下電池外蓋。

**2** 插入 CR2032 鈕扣電池,並依據電池座上 的標示正確對準電極。

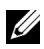

**備註:**初次使用遙控器時,電池與接點之間 有一片塑膠片。使用前請先取出此塑膠片。

**3** 順時針旋轉電池蓋以鎖上電池外蓋。

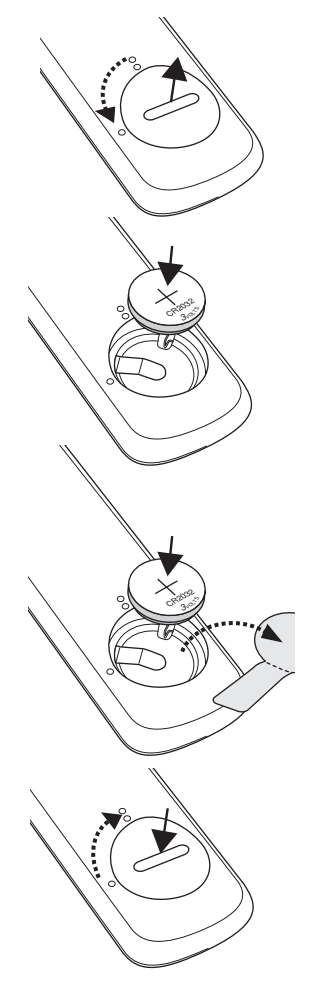

# <span id="page-57-0"></span>**6 規格**

<span id="page-57-16"></span><span id="page-57-15"></span><span id="page-57-14"></span><span id="page-57-13"></span><span id="page-57-12"></span><span id="page-57-11"></span><span id="page-57-10"></span><span id="page-57-9"></span><span id="page-57-8"></span><span id="page-57-7"></span><span id="page-57-6"></span><span id="page-57-5"></span><span id="page-57-4"></span><span id="page-57-3"></span><span id="page-57-2"></span><span id="page-57-1"></span>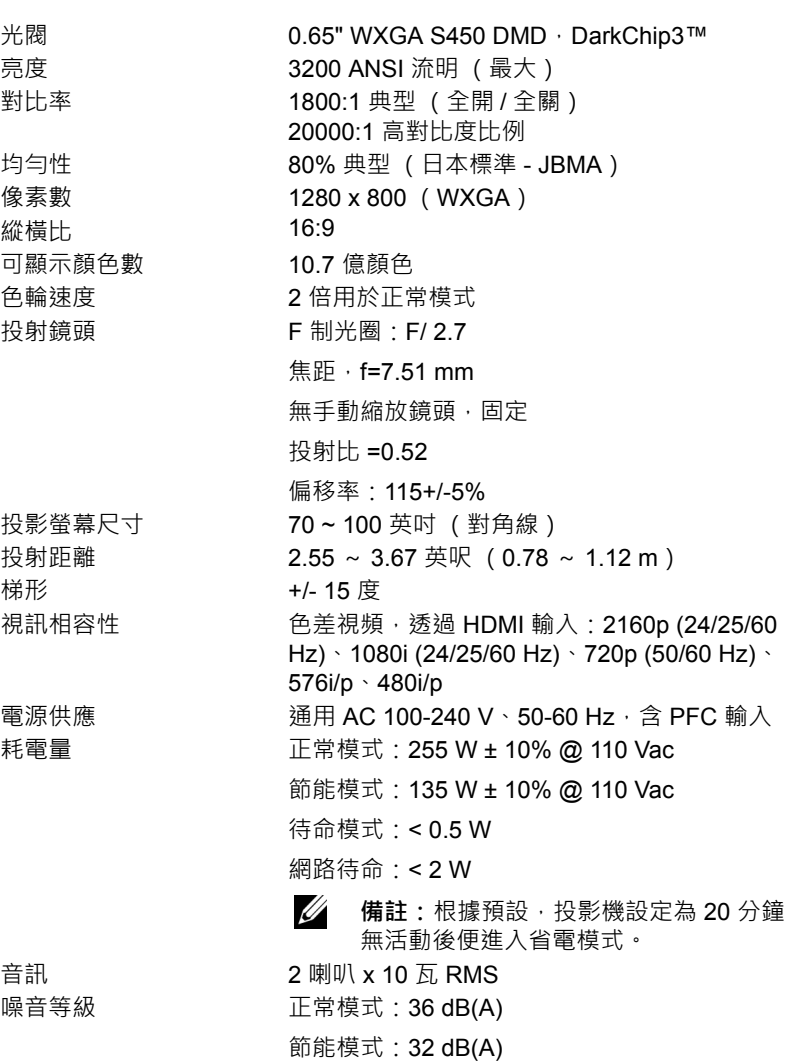

<span id="page-58-2"></span><span id="page-58-1"></span>投影機重量 < 12 lb (5.5 Kg)

尺寸 (寬 x 深 x 高 ) 1.26 x 0.99 x 0.37 吋 (386.5 x 303.2 x 115 mm)

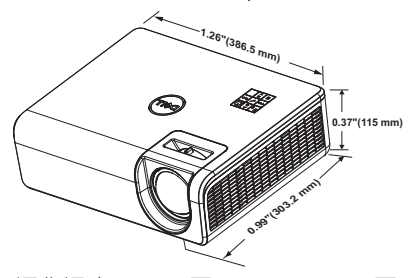

<span id="page-58-3"></span>操作環境 運作溫度:5 °C 至 40 °C (41 °F 至 104 °F) 溼度:最大 80% 存放溫度:0 °C 到 60 °C (32 °F 到 140 °F) 溼度:最大 90% 運送溫度:-20 °C 至 60 °C (-4 °F 至 140 °F) 溼度:最大 90% I/O 接頭 インストランス 電源:一個 AC 電源插座(3 針 – C14 輸入) VGA 輸入:一個 15 針 D-sub 接頭 (藍色) (VGA In),供類比 RGB /色差輸入訊號使用。 VGA 輸出:一個 15 針 D-sub 接頭 (黑色)供 VGA-A 循環迴路。 複合視訊輸入:一個黃色 RCA 插頭供 CVBS 訊 號。 HDMI 1.4 輸入: 兩個 HDMI 1.4 接頭, 支援 HDMI 1.4 規格並符合 HDCP 2.2 要求。 類比音訊輸入:一個 3.5 mm 立體音迷你耳機插 頭 (藍色)與一對 RCA 接頭 (紅色 / 白色)。 各式音訊輸入:一個 3.5 mm 立體音迷你耳機插 頭 (綠色)。 USB(迷你 B 型)埠:一個用於韌體升級的迷你 B 型接頭。 USB 電源 (5V/1.8A):一個僅用於供電的 USB 電 源 (5V/1.8A) RS232 埠:一個 9 針 D-sub 供 RS232 通訊。 RJ-45 連接埠:一個內建 RJ-45 接頭可供網路控 制及 LAN 顯示。 光源 けいしん 正常模式高達 20000 小時使用壽命

規格 | 59

<span id="page-58-0"></span>

#### <span id="page-59-0"></span>**相容模式 (數位 / 類比)**

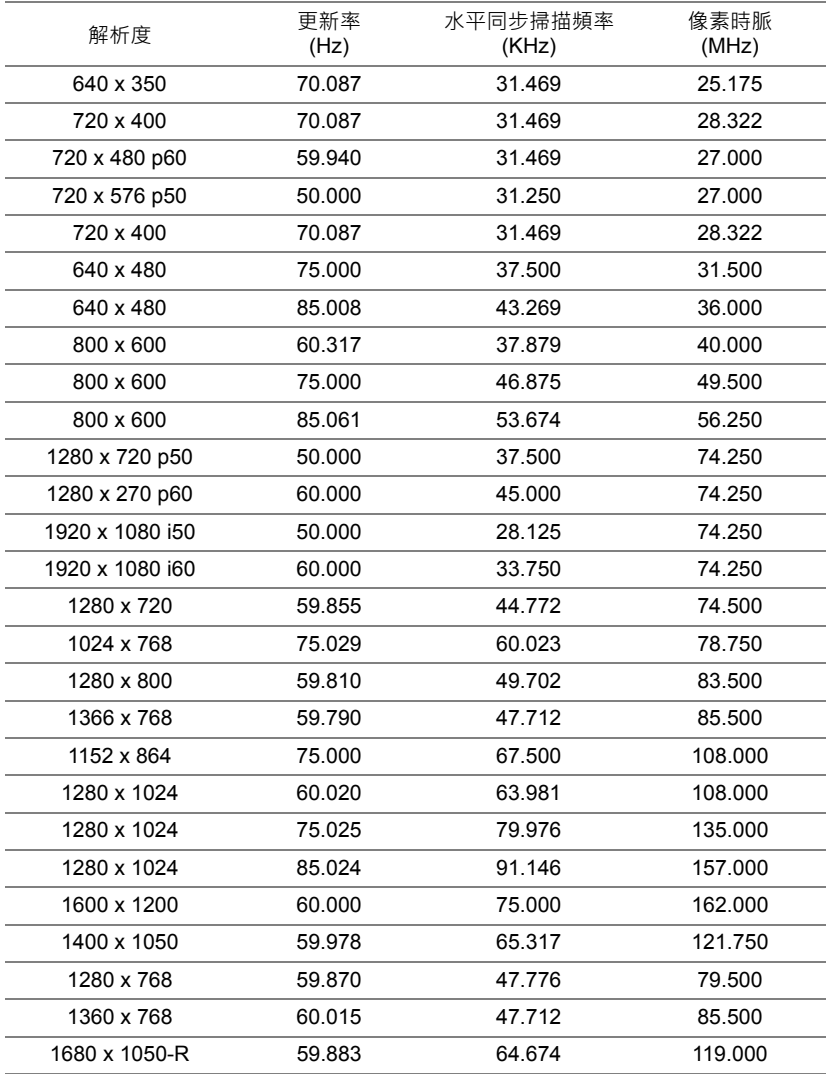

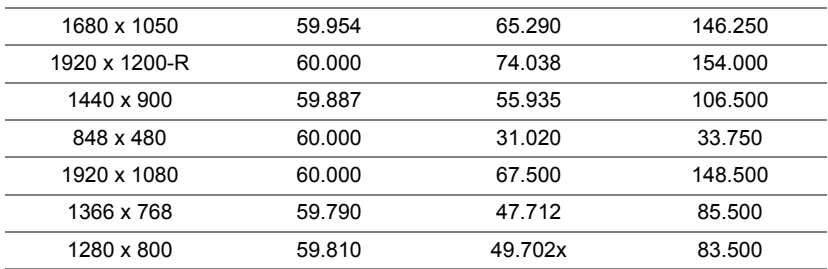

# <span id="page-61-1"></span><span id="page-61-0"></span>**7 其他資訊**

如需其他有關如何使用投影機的資訊,請參閱 Dell 投影機使用手冊,網址為: www.dell.com/support/manuals。

# <span id="page-62-2"></span><span id="page-62-1"></span><span id="page-62-0"></span>**8 聯絡 Dell**

美國的顧客請撥打 800-WWW-DELL (800-456-3355)。

<span id="page-62-3"></span>Ø **備註:**若您無可用的連線網路,您可於購買收據、包裝單、帳單、或 Dell 產品目錄上找到聯絡資訊。

Dell 提供許多線上與電話支援以及服務選項。可用性根據國家與產品有所不 同,部分服務於您的區域中可能不予提供。欲聯絡 Dell 有關銷售、技術支援、 或客戶服務問題:

- **1** 請上網站 www.dell.com/contactDell。
- **2** 在顯示清單中選擇您的國家。
- **3** 選擇聯絡方式。
- **4** 根據您的需求選擇適當的服務或支援連結。

## **索引**

#### **D**

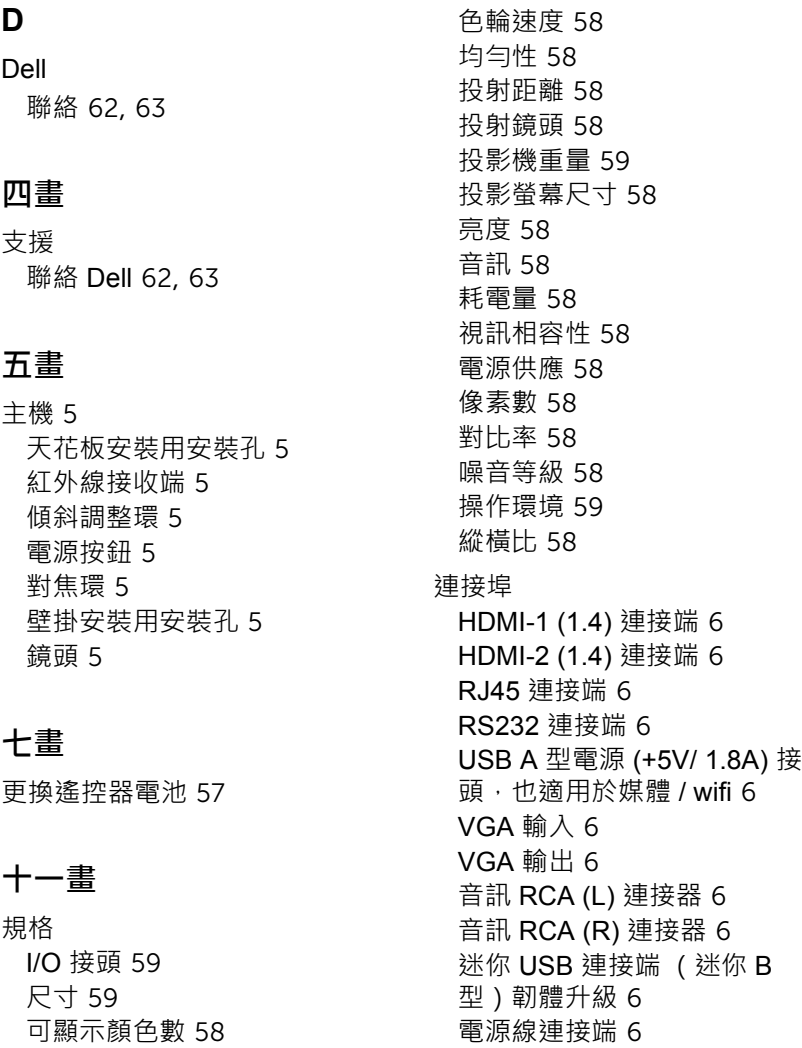

複合影像連接端 [6](#page-5-12)

64 | 索引

光閥 [58](#page-57-2)

聲音輸入連接端 [6](#page-5-13) 聲音輸出連接端 [6](#page-5-14)

#### **十三畫**

電話號碼 [63](#page-62-3)

#### **十四畫**

遙控器 [9](#page-8-1)

#### **十五畫**

調整投影的影像 降低投影機 前傾斜調整環 [12](#page-11-3) 後傾斜調整環 [12](#page-11-4) 調整投影機的高度 [12](#page-11-5)

#### **十七畫**

聯絡 Dell [4](#page-3-2)